# <span id="page-0-0"></span>**Monitor Dell™ S2740L**

[Podrecznik uzytkownika](#page-1-0) 

[Ustawianie rozdzielczości wyświetlacza](#page-53-0)

#### **Informacje zawarte w tym dokumencie mogą zostać zmienione bez wcześniejszego powiadomienia. © 2012 Dell Inc. Wszelkie prawa zastrzeżone.**

Powielanie tych materiałów w jakikolwiek sposób bez pisemnej zgody frmy Dell Inc. jest surowo zabronione.

Znaki towarowe wykorzystane w niniejszym tekście: *Dell* oraz logo Dell to znaki towarowe Dell Inc; *Microsoft* i *Windows* to znaki towarowe lub zastrzeżone znaki towarowe frmy Microsoft Corporation w Stanach Zjednoczonych i/lub innych krajach. *Intel* jest zastrzeżonym znakiem towarowym Intel Corporation na terenie USA i innych krajów. ATI znaki towarowe Advanced Micro Devices, Inc. *ENERGY STAR* to zastrzeżony znak towarowy U.S. Environmental Protection Agency. Jako partner ENERGY STAR, frma Dell Inc. stwierdziła, że produkt ten spełnia wytyczne ENERGY STAR dotyczące efektywności energetycznej.

W dokumencie mogą być użyte inne znaki towarowe i nazwy handlowe, w odniesieniu do jednostek roszczących sobie prawo do marki i nazw lub produktów tych jednostek. Dell Inc. nie rości sobie prawa do żadnych zastrzeżonych znaków towarowych i nazw handlowych, innych niż jej własne.

**Model S2740Lb**

**Lipiec 2012 Rev. A00**

# <span id="page-1-0"></span>**Przewodnik użytkownika monitora Dell™ S2740L**

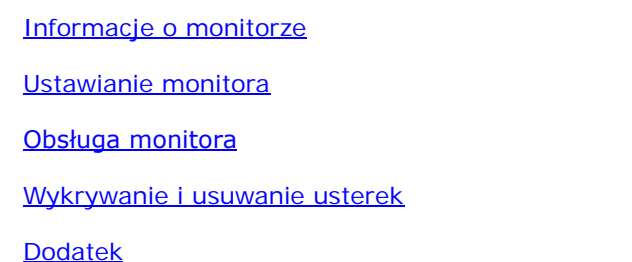

### **Uwagi, Ostrzeżenia i Przestrogi**

- **UWAGA:** UWAGA oznacza ważną informację, która może pomóc w lepszym wykorzystaniu komputera.
- **OSTRZEŻENIE:** OSTRZEŻENIE wskazuje na możliwość uszkodzenia urządzenia lub utratę danych w przypadku postępowania niezgodnie z instrukcjami.
- **PRZESTROGA: PRZESTROGA oznacza potencjalną możliwość uszkodzenia majątku, obrażeń osobistych lub śmierci.**

#### **Informacje zawarte w tym dokumencie mogą zostać zmienione bez wcześniejszego powiadomienia. © 2012 Dell Inc. Wszelkie prawa zastrzeżone.**

Powielanie w jakikolwiek sposób bez pisemnej zgody Dell jest surowo zabronione.

Znaki towarowe wykorzystane w niniejszym tekście: *Dell* oraz logo Dell to znaki towarowe Dell Inc; *Microsoft* i *Windows* to znaki towarowe lub zastrzeżone znaki towarowe frmy Microsoft Corporation w Stanach Zjednoczonych i/lub innych krajach. *Intel* jest zastrzeżonym znakiem towarowym Intel Corporation na terenie USA i innych krajów. ATI znaki towarowe Advanced Micro Devices, Inc. *ENERGY STAR* to zastrzeżony znak towarowy U.S. Environmental Protection Agency. Jako partner ENERGY STAR, frma Dell Inc. stwierdziła, że produkt ten spełnia wytyczne ENERGY STAR dotyczące efektywności energetycznej.

W dokumencie mogą być użyte inne znaki towarowe i nazwy handlowe, w odniesieniu do jednostek roszczących sobie prawo do marki i nazw lub produktów tych jednostek. Dell Inc. nie rości sobie prawa do żadnych zastrzeżonych znaków towarowych i nazw handlowych, innych niż jej własne.

**Model S2740Lb**

**Lipiec 2012 Rev. A00**

### <span id="page-2-0"></span>**Informacje o monitorze**

**Przewodnik użytkownika monitora Dell™ S2740L**

- [Zawartość opakowania](#page-2-1)
- [Cechy produktu](#page-5-0) Ο.
- [Identyfkacja części i elementów sterowania](#page-6-0)
- **Specyfikacje monitora**
- **[Możliwości Plug and Play](#page-17-0)**
- [Interfejs USB \(Universal Serial Bus \[Uniwersalna magistrala szeregowa\]\)](#page-17-1)
- ۰ [Jakość monitora LCD i zasady dotyczące pikseli](#page-18-0)
- **[Wskazówki konserwacji](#page-19-0)**

# <span id="page-2-1"></span>**Zawartość opakowania**

Monitor jest dostarczany z następującymi, pokazanymi poniżej komponentami. Upewnij się, że otrzymane zostały wszystkie komponenty i skontaktuj się z firmą Dell , jeśli czegokolwiek brakuje.

**UWAGA:** Niektóre elementy mogą być opcjonalne i mogą nie być dostarczone z monitorem. Niektóre funkcje i nośniki mogą być niedostępne w niektórych krajach. Ø

UWAGA: Aby zainstalować inne podstawa, prosimy zwrócić się do odpowiedniej instrukcji konfiguracji stoiska instrukcje dotyczące instalowania.

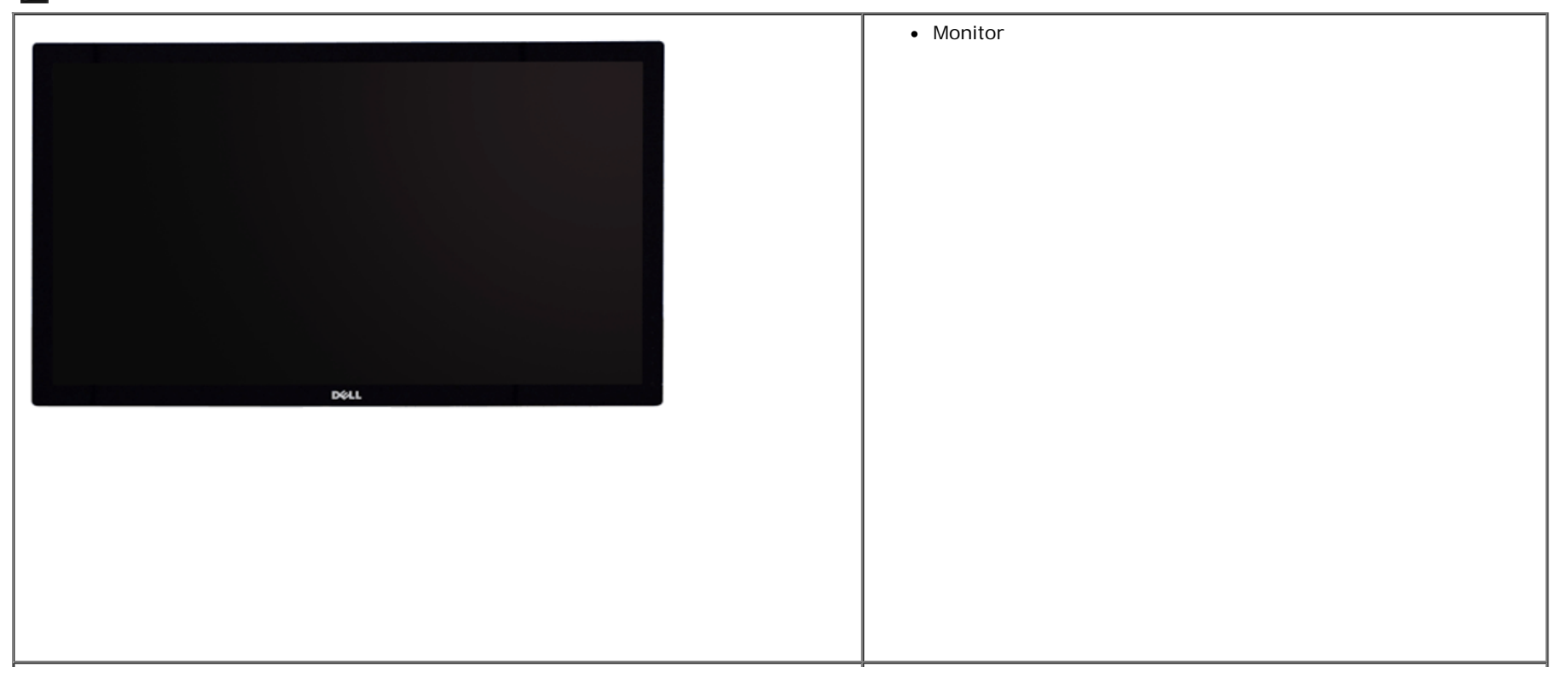

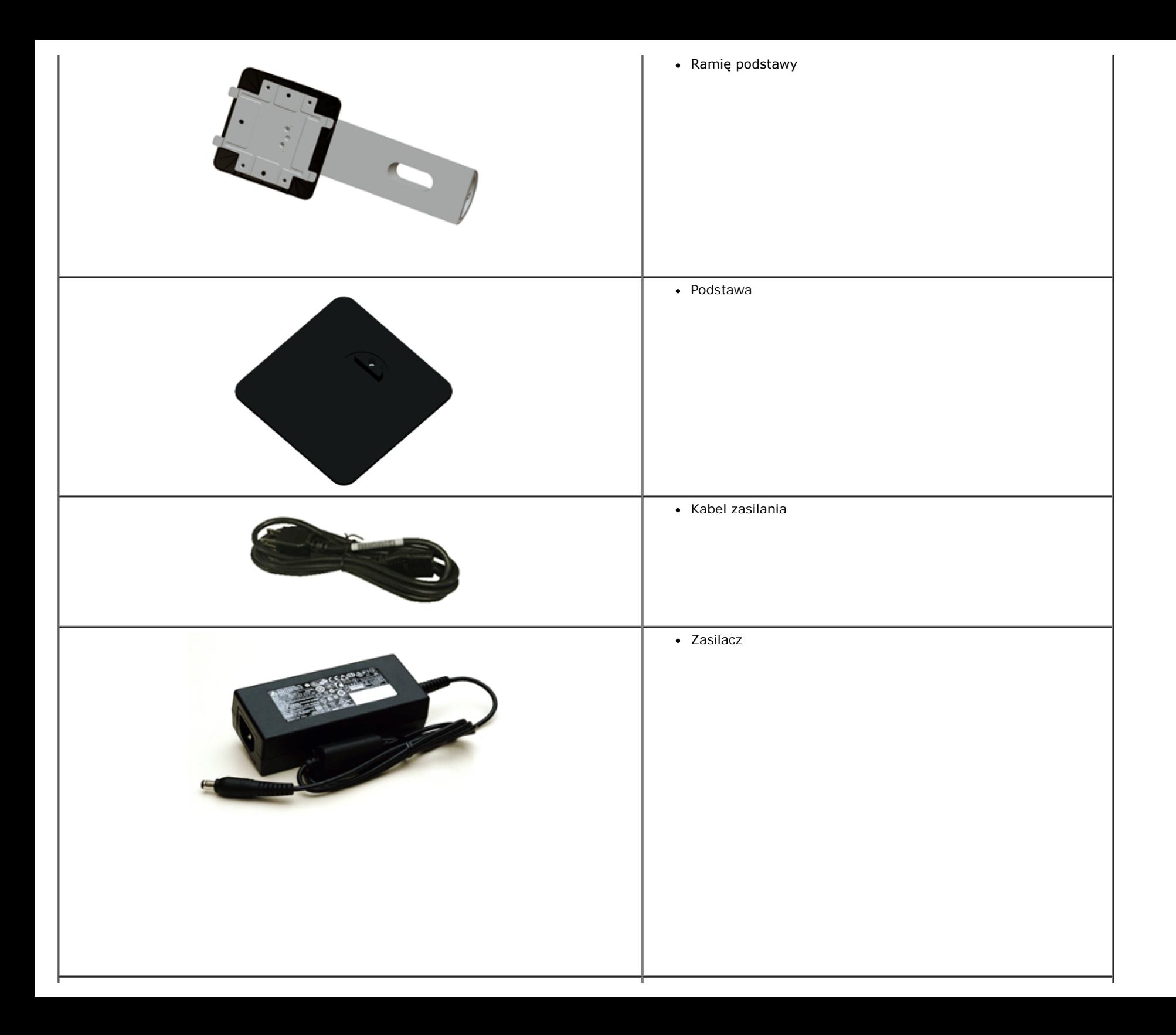

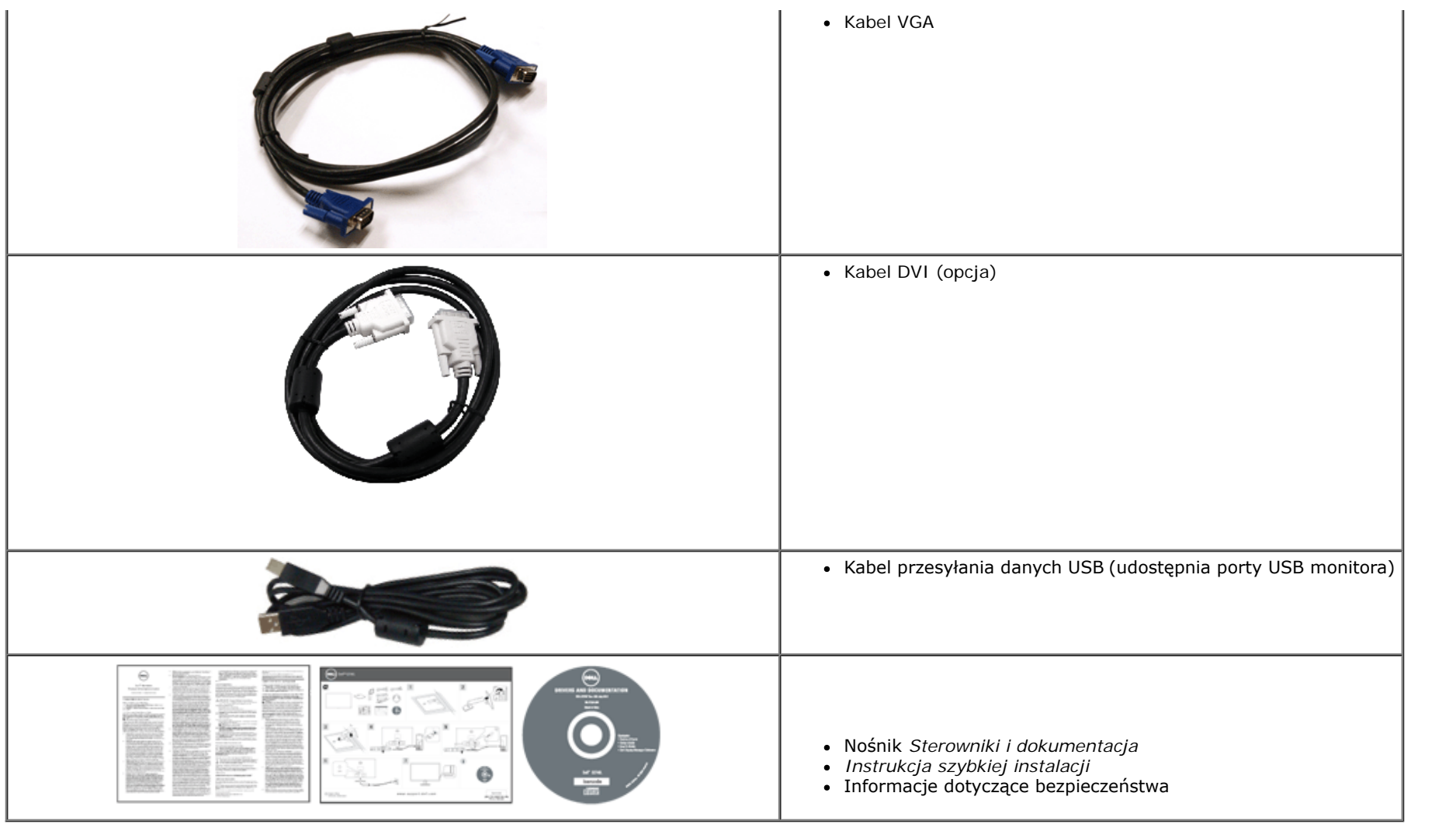

### <span id="page-5-0"></span>**Cechy produktu**

Monitor płaskoekranowy **Dell Professional S2740L** posiada wyświetlacz ciekłokrystaliczny (LCD) na cienkowarstwowych tranzystorach (TFT) z aktywną matrycą i podświetleniem diodami LED. Funkcje monitora obejmują:

- S2740L: Wyświetlacz o 68,6 cm (27-calowym) obszarze wyświetlania (Przekątna). Rozdzielczość 1920 x 1080 oraz pełnoekranowa obsługa niższych rozdzielczości.
- Szeroki kąt widzenia umożliwiający widzenie z pozycji stojącej lub siedzącej lub podczas przemieszczania się z jednej strony na drugą.
- Możliwość nachylenia.
- Wyjmowany stojak oraz otwory montażowe Video Electronics Standards Association (VESA™) 100 mm umożliwiające elastyczne rozwiązanie mocowania.
- Zdolność Plug and play jeżeli obsługiwana jest przez system komputerowy.
- Regulację poprzez menu ekranowe (OSD) ułatwiające konfgurację i optymalizację ekranu.
- Nośnik z oprogramowaniem i dokumentacją, który zawiera pliki informacyjne (INF), plik dopasowania koloru (ICM) oraz dokumentację produktu.
- Funkcję oszczędzania energii zgodną z Energy Star.
- Gniazdo blokady zabezpieczenia.
- Blokada stojaka.
- Możliwość przełączania ze współczynnika szerokiego obrazu na standardowy przy zachowaniu jakości obrazu.
- Klasyfkacja EPEAT Srebrna.
- Oprogramowanie Dell Display Manager (dostarczone na dysku CD, dołączonym do monitora).
- Szkło nie zawierające arsenu i rtęci przeznaczone tylko do panelu.
- Wysoki współczynnik kontrastu dynamicznego (8.000.000:1).
- $\blacksquare$  Zużycie energii w trybie uśpienia  $-0.5$  W.
- Wskaźnik energii pokazuje poziom zużycia energii przez monitor w czasie rzeczywistym.

# <span id="page-6-0"></span>**Identyfkacja części i elementów sterowania**

### <span id="page-6-1"></span>**Widok z przodu**

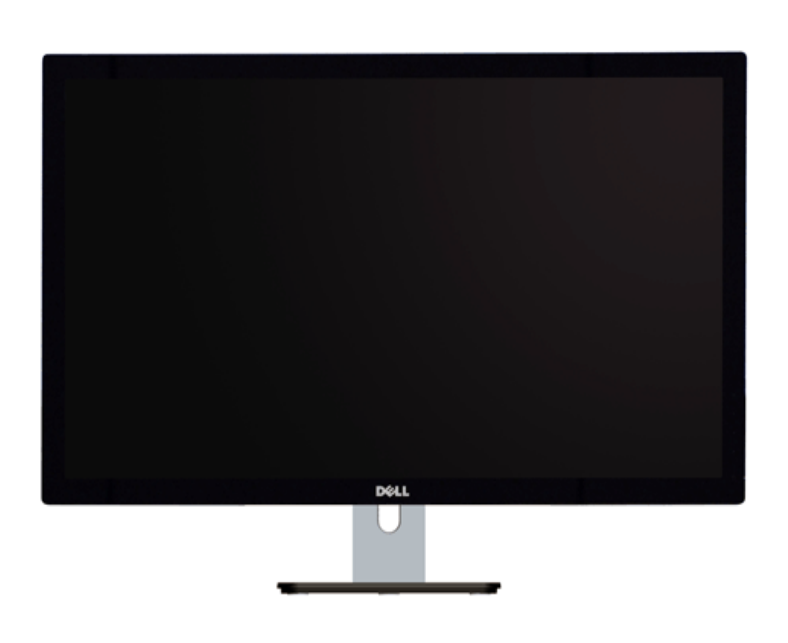

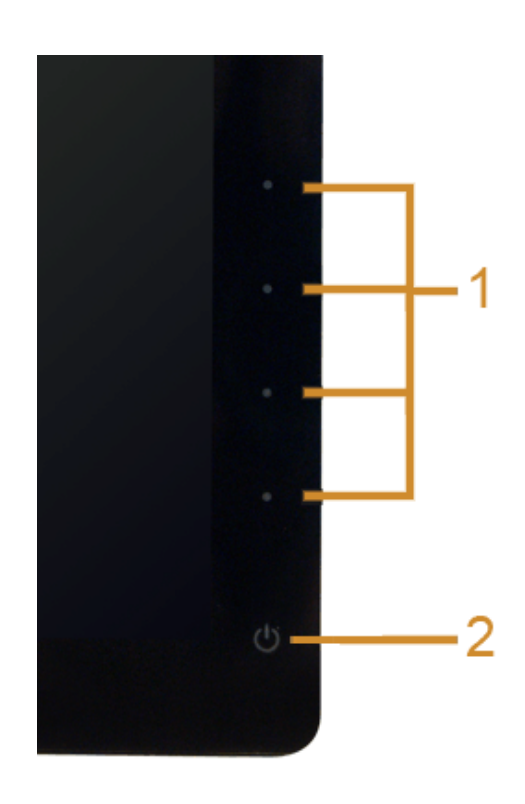

**Elementy sterowania na panelu przednim**

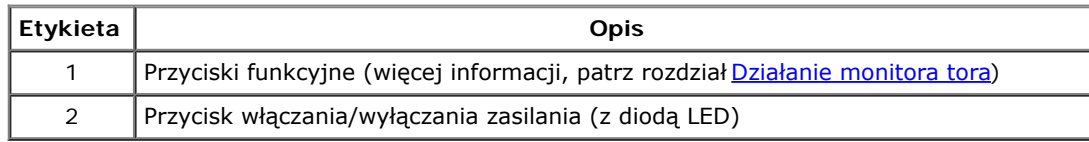

### **Widok z tyłu**

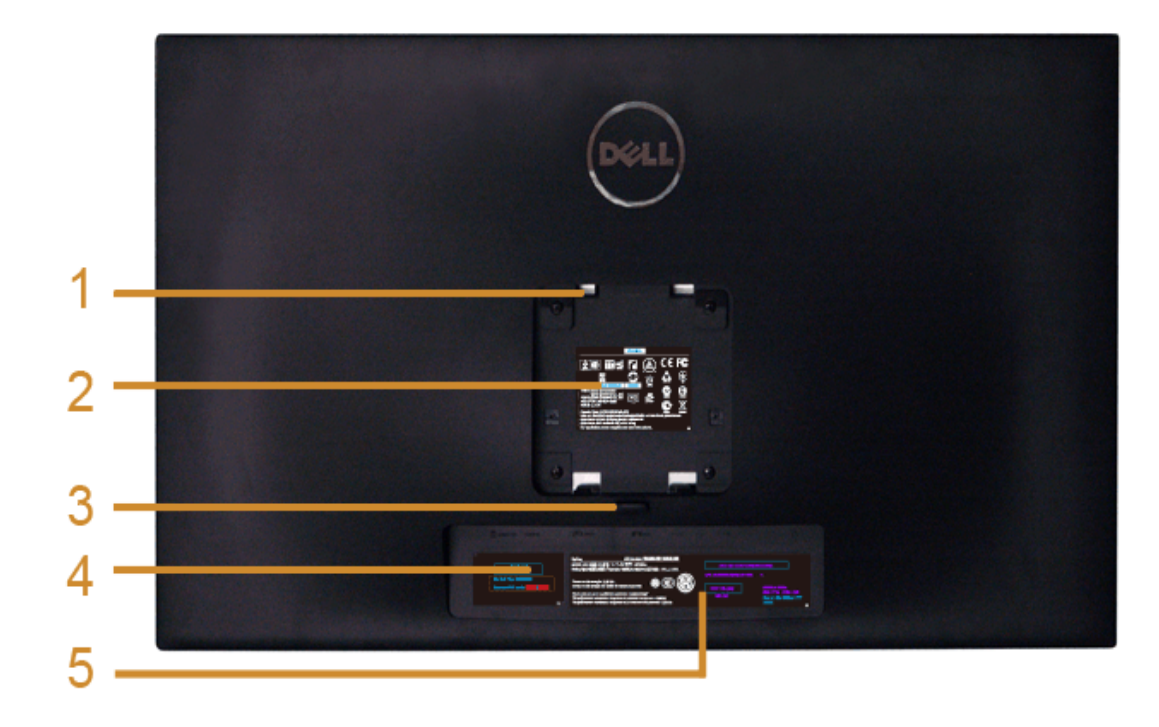

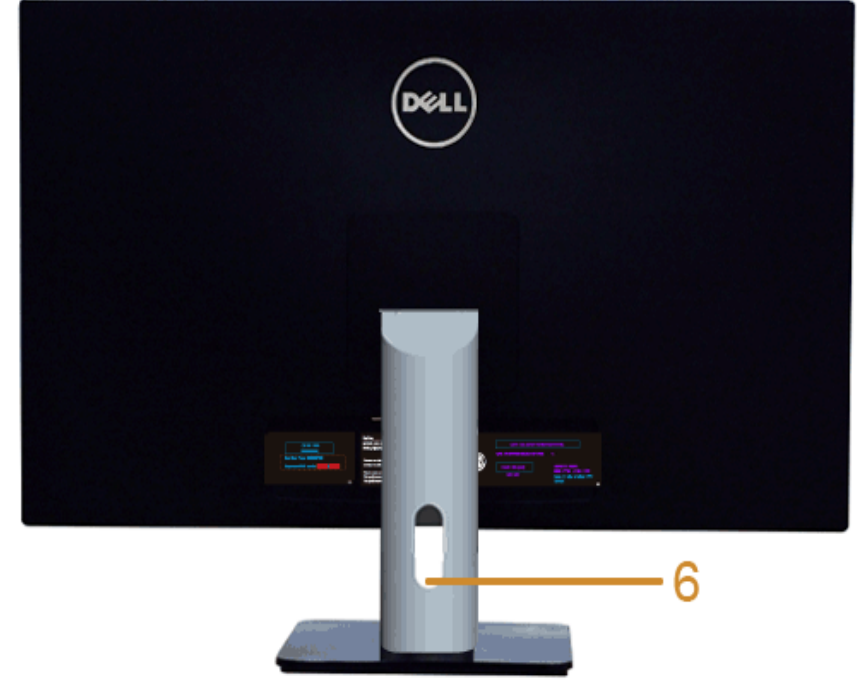

**Widok z tyłu z podstawą monitora**

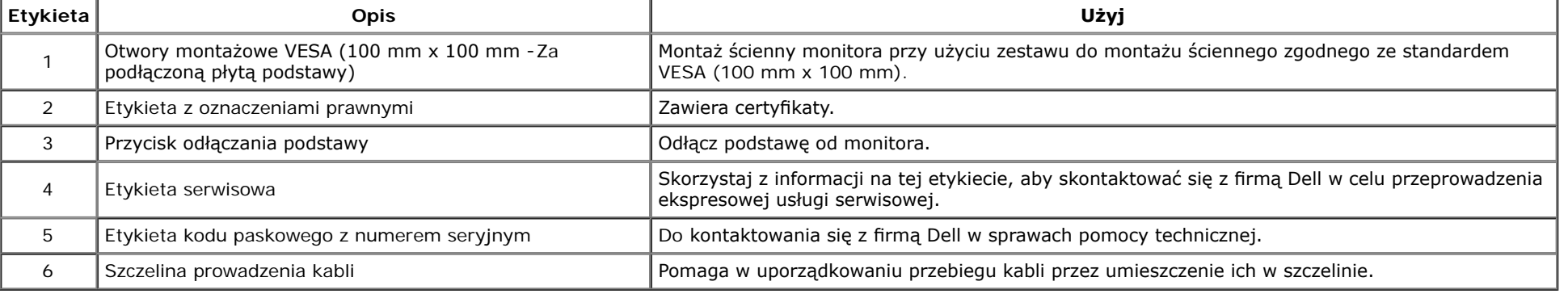

### **Widok z boku**

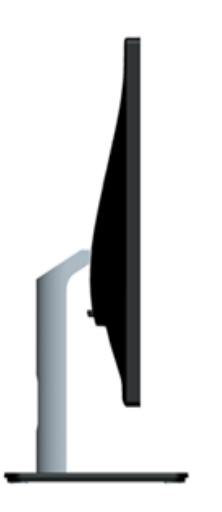

### <span id="page-8-0"></span>**Widok z dołu**

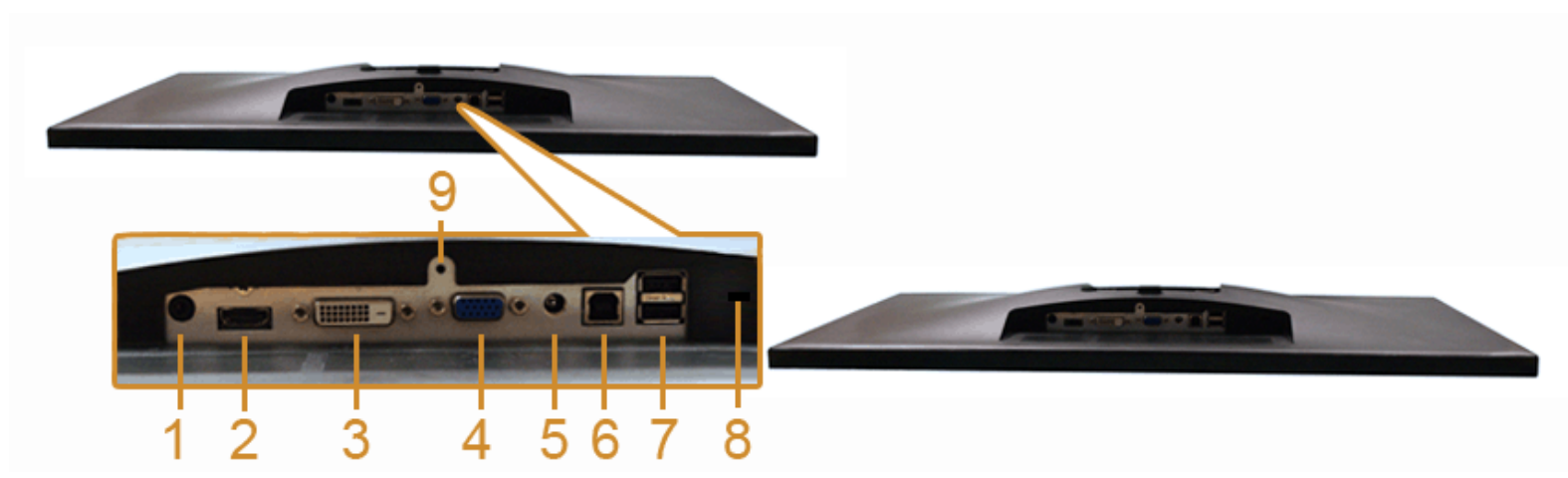

**Widok od dołu monitora bez stojaka**

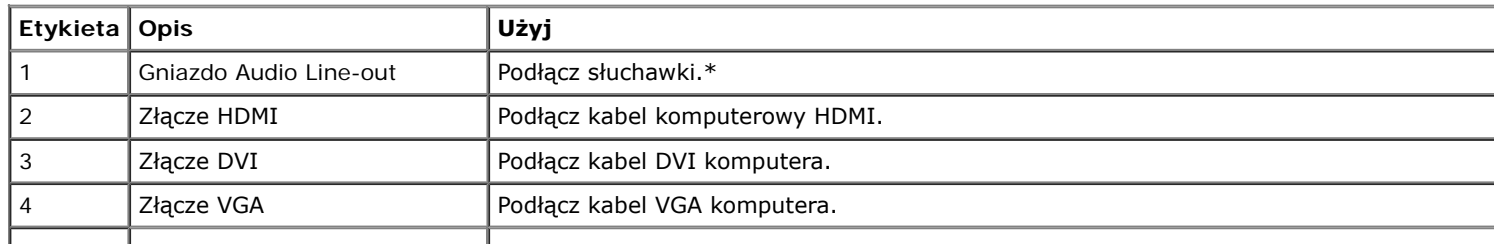

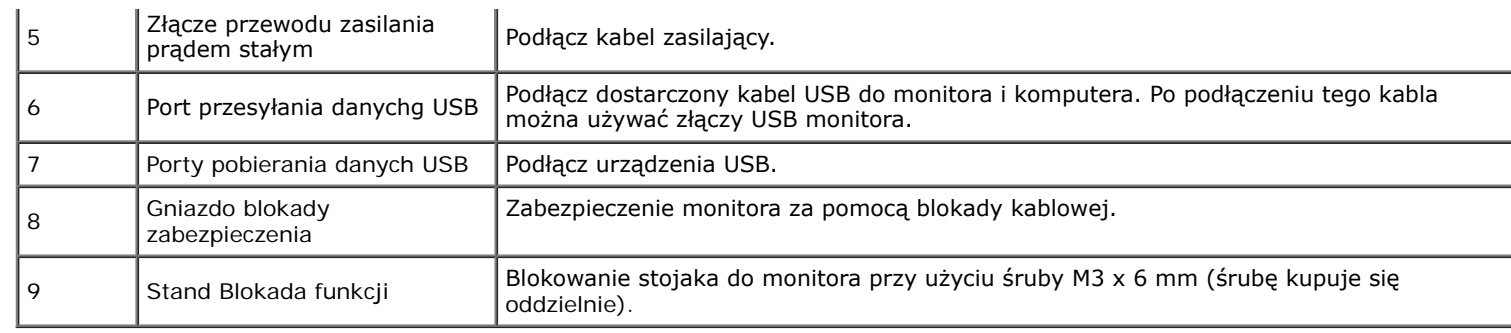

\*Słuchawki nie są obsługiwane w przypadku złącza audio line out.

# <span id="page-9-0"></span>**Specyfkacje monitora**

### **Specyfkacje panela płaskiego**

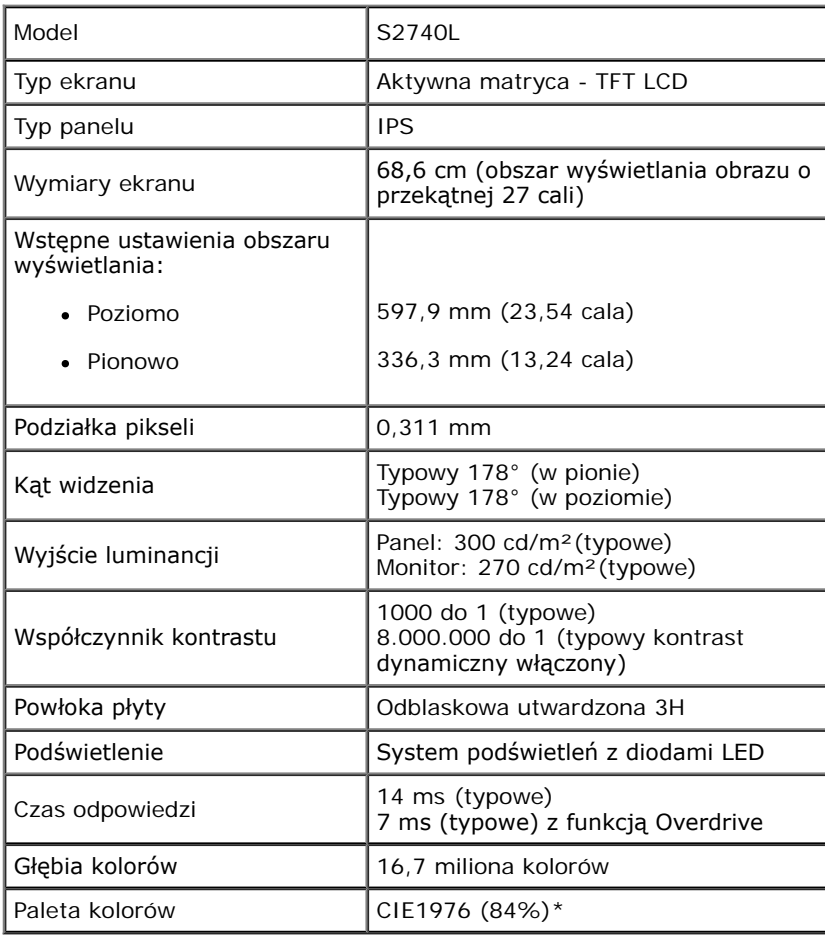

\* Paleta kolorów [S2740L] (typowa) została ustalona na bazie standardowych testów CIE1976 (84%) i CIE1931 (72%).

### **Specyfkacje rozdzielczości**

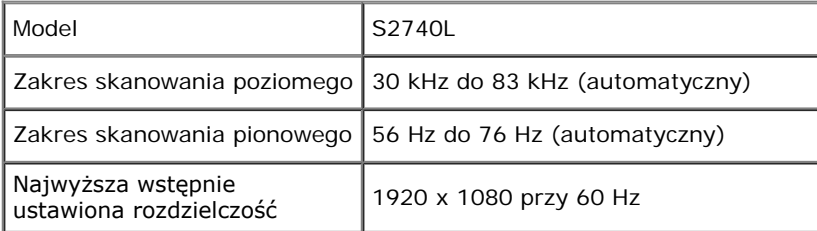

### **Obsługiwane tryby video**

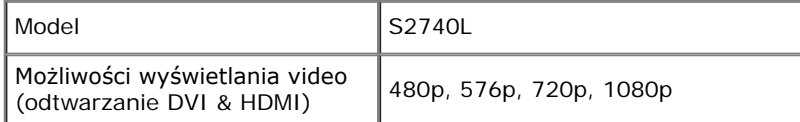

### **Wstępne ustawienia trybów wyświetlania**

S2740L

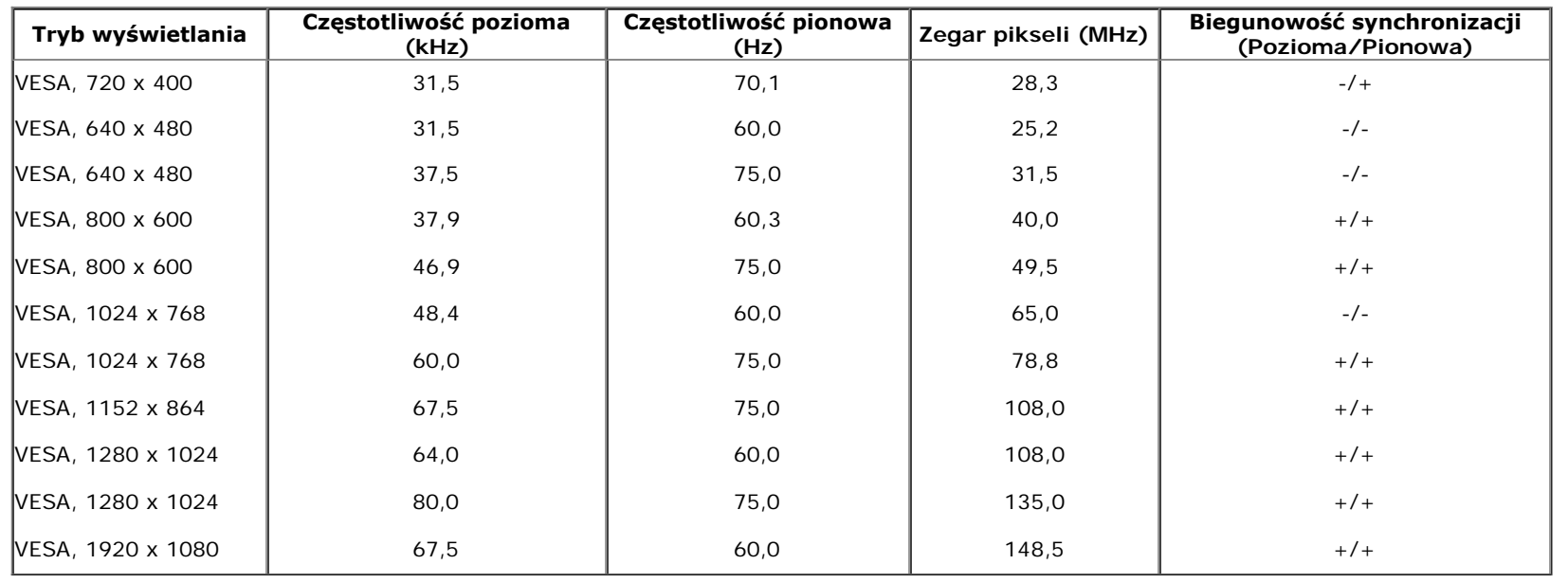

#### **Specyfkacje elektryczne**

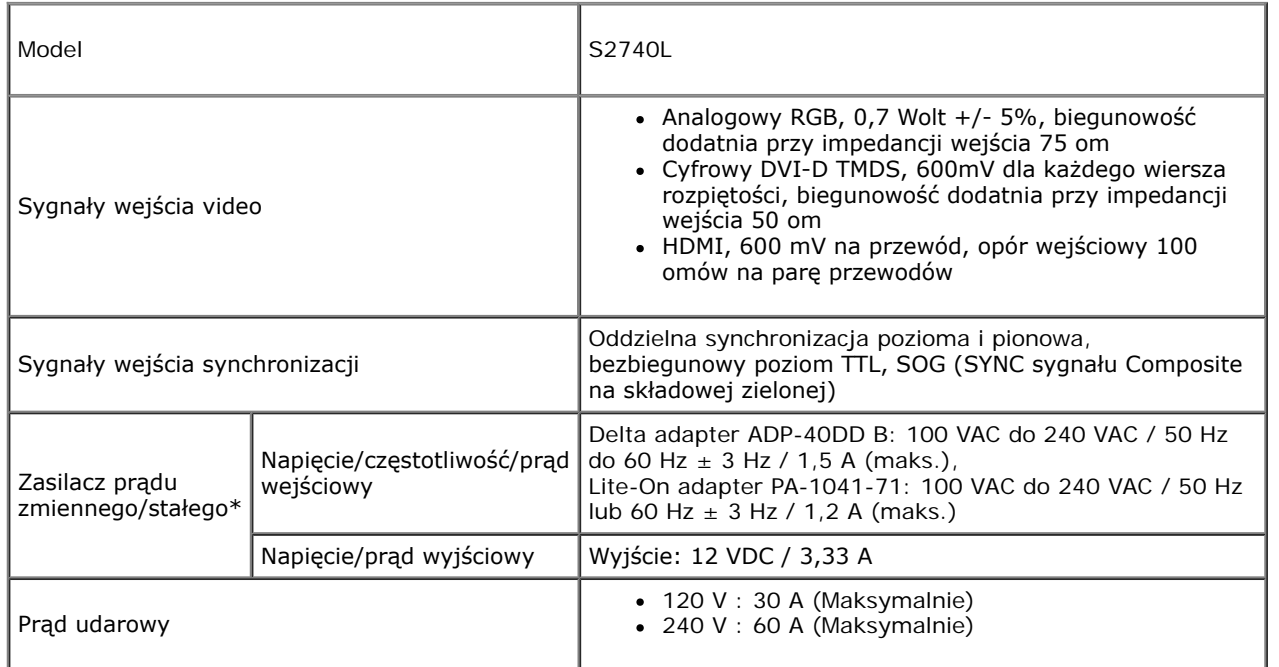

\*Zgodne zasilacze prądu zmiennego/prądu stałego:

△ OSTRZEŻENIE: Aby uniknąć uszkodzenia monitora, należy korzystać z zasilacza opracowanego specjalnie dla tego konkretnego monitora Dell.

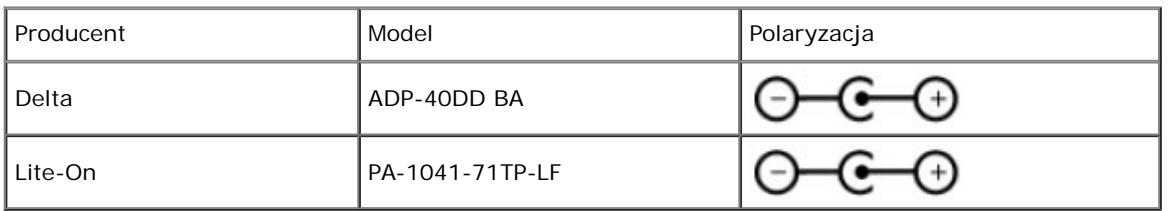

### **Charakterystyki fzyczne**

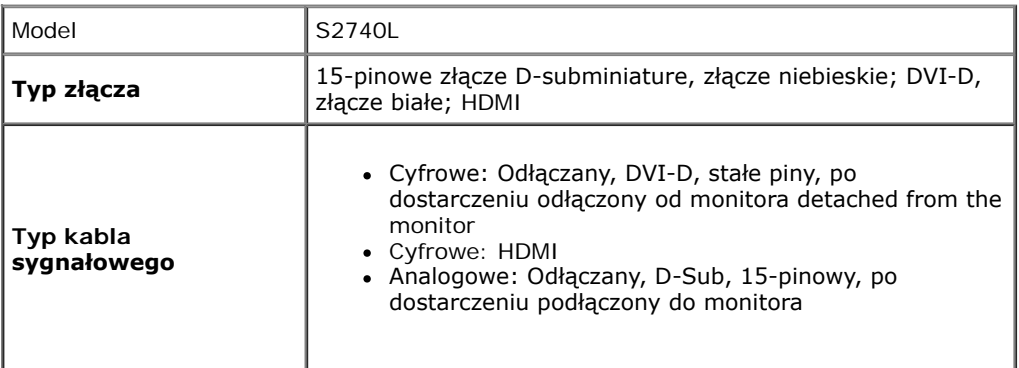

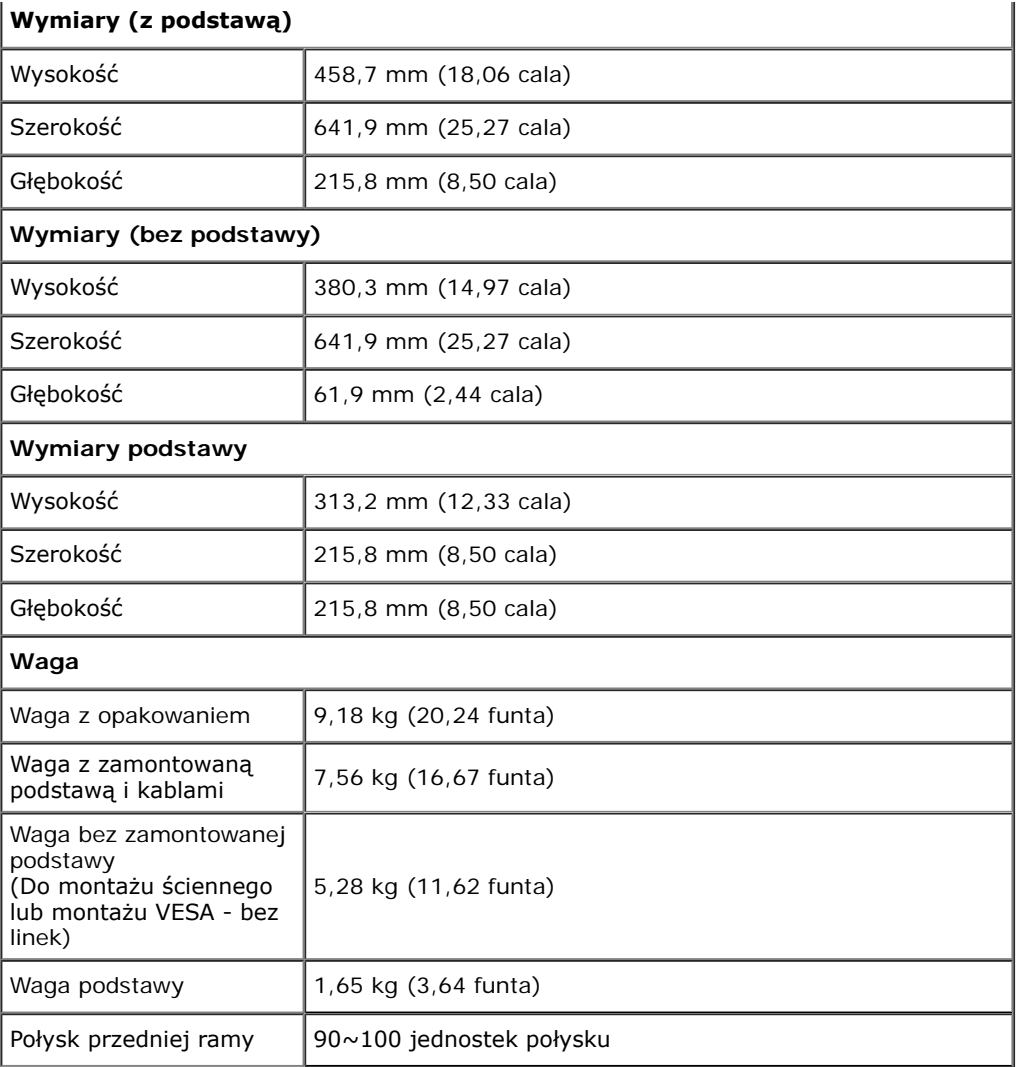

# **Charakterystyki środowiskowe**

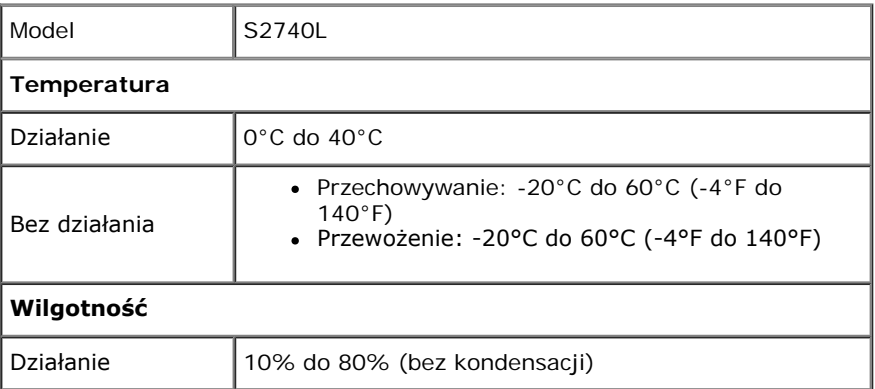

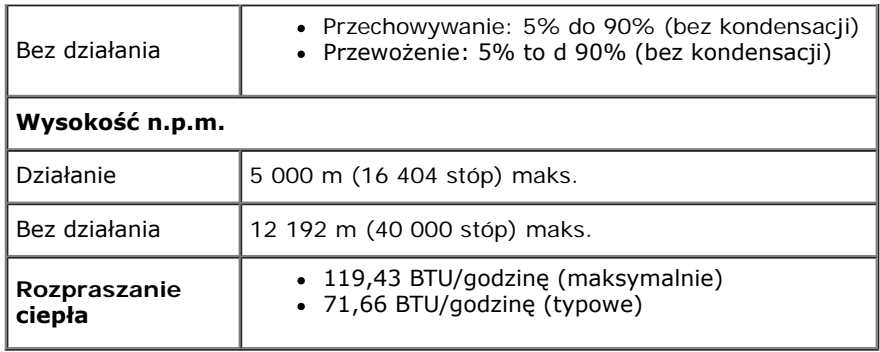

#### <span id="page-13-0"></span>**Tryby zarządzania energią**

W okresach bezczynności użytkownika monitor automatycznie może obniżyć zużycie energii elektrycznej, gdy komputer jest wyposażony w kartę grafczną lub oprogramowanie spełniające wymagania norm VESA DPM™. Określa się to jako *Tryb oszczędzania energii*\*. Jeśli komputer wykryje wejście z klawiatury, myszy lub innych urządzeń wejścia, monitor automatycznie wznowi działanie. Następująca tabela pokazuje zużycie energii i sygnalizację tej funkcji automatycznego oszczędzania energii:

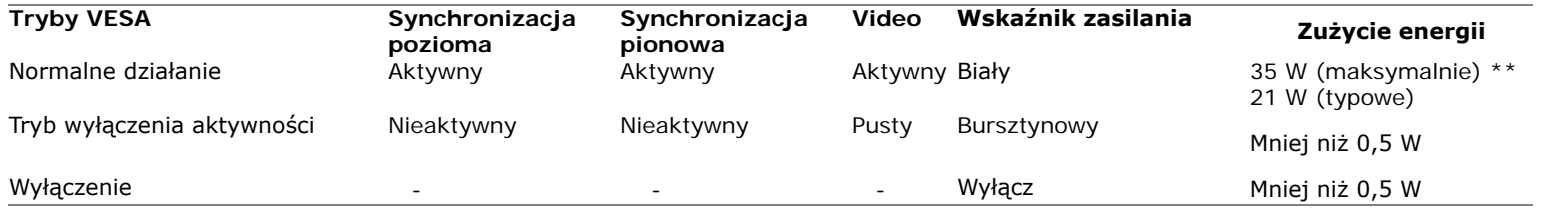

Menu OSD będzie tylko działać w typowym trybie operacyjnym. Po naciśnięciu dowolnego przycisku w trybie Active-off wyświetlony zostanie jeden z następujących komunikatów:

#### Dell S2740L

There is no signal coming from your computer. Press any key on the keyboard or move the mouse to wake it up. If there is no display, press the monitor button now to select the correct input source on the On-Screen-Display menu.

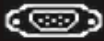

Uruchom komputer i monitor, aby uzyskać dostęp do menu ekranowego OSD.

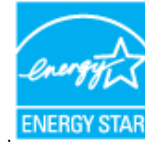

\* Zerowe zużycie energii w trybie WYŁĄCZENIE, można osiągnąć jedynie poprzez odłączenie od monitora głównego kabla zasilania.

\*\* Maksymalny pobór mocy jest mierzony w stanie max luminancji, i USB aktywnych.

### **Przydział pinów**

#### **Złącze VGA**

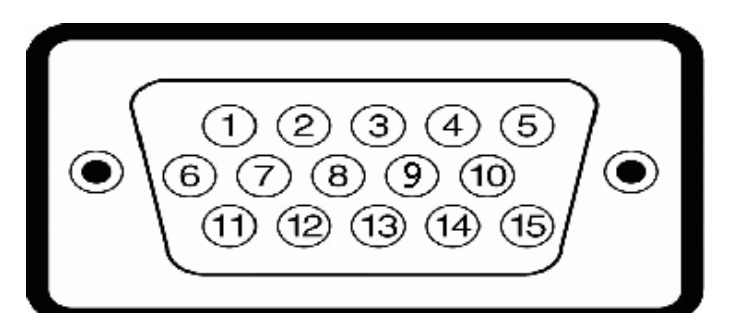

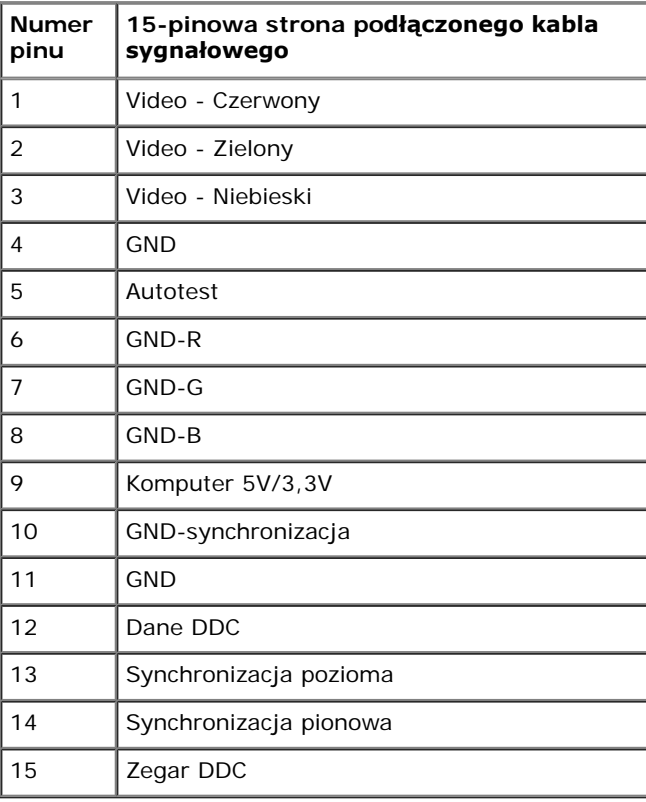

#### **Złącze DVI**

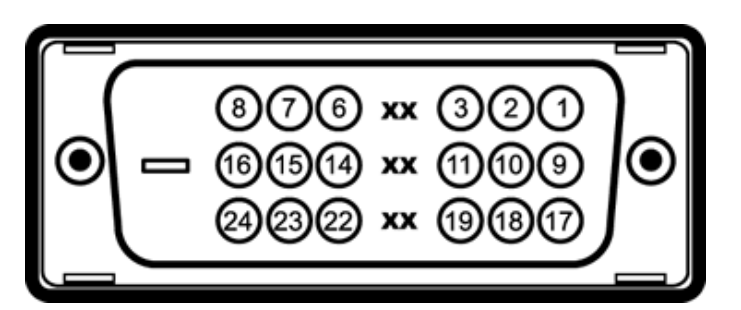

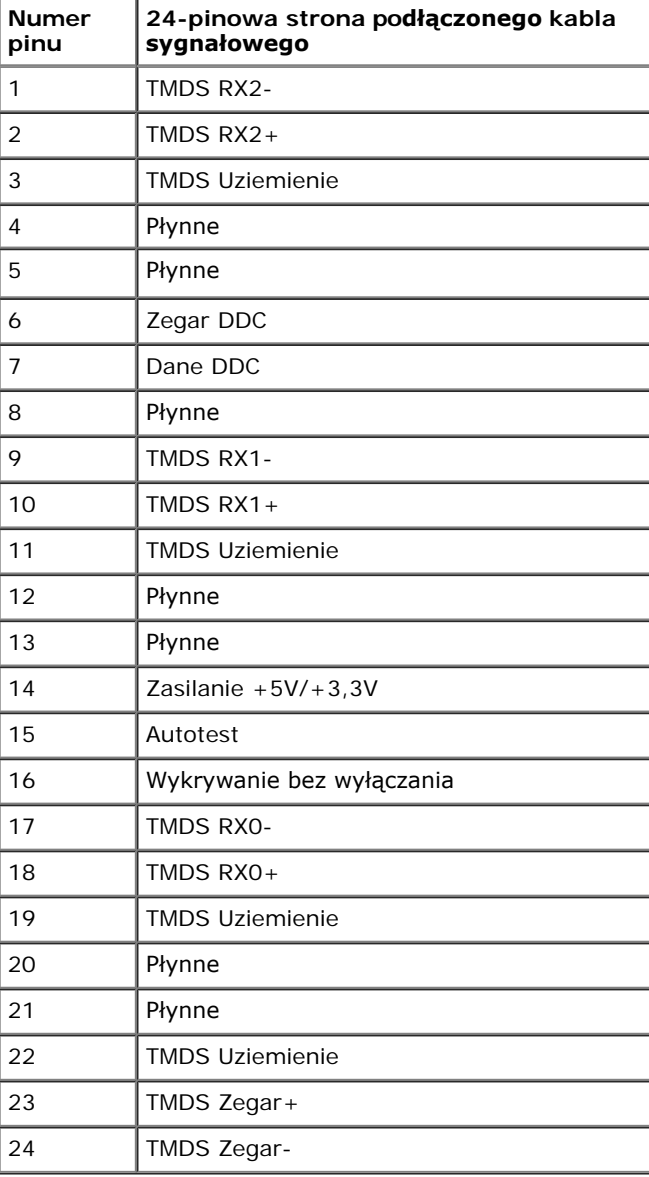

#### **Złącze HDMI**

#### 19 17 15 13 11 9 7 5 3 1 ------------ $\overline{18}$   $\overline{16}$   $\overline{14}$   $\overline{12}$   $\overline{10}$   $\overline{8}$   $\overline{6}$   $\overline{4}$   $\overline{2}$

**Numer pinu 19-pinowa końcówka podłączonego kabla sygnałowego** 1  $\parallel$  TMDS DATA 2+ 2 | TMDS DATA 2 SHIELD 3 TMDS DATA 2-  $4$  | TMDS DATA 1+ 5 TMDS DATA 1 SHIELD  $6 \qquad$  TMDS DATA 1- $7$  | TMDS DATA 0+ 8 || TMDS DATA 0 SHIELD 9 TMDS DATA 0- 10  $\parallel$  TMDS CLOCK + 11 | TMDS CLOCK SHIELD 12 | TMDS CLOCK-13  $\|$  CEC 14 **Zarezerwowane (N.C. w urządzeniu)** 15 | DDC CLOCK (SCL) 16 | DDC DATA (SDA) 17 | DDC/CEC uziemienie 18  $\parallel +5V$  POWER 19 | HOT PLUG DETECT

### <span id="page-17-0"></span>**Możliwości Plug and Play**

Ten monitor można instalować w dowolnym systemie zgodnym z Plug and Play. Monitor automatycznie przekazuje do systemu komputera informacje Rozszerzone dane identyfkacji monitora (EDID) za pomocą protokołów Kanał danych monitora (DDC), dlatego system może konfgurować się automatycznie oraz zoptymalizować ustawienia monitora. Większość instalacji monitorów jest automatyczna; jeśli to wymagane, można wybrać inne ustawienia. Dalsze informacje o zmianie ustawień monitora, znajdują się w części [Działanie monitora](#page-27-0).

### <span id="page-17-1"></span>**Interfejs USB (Universal Serial Bus [Uniwersalna magistrala szeregowa])**

W tej części znajdują się informacje dotyczące portów USB znajdujących się w monitorze.

**UWAGA:** Ten monitor obsługuje wysokiej szybkości, certyfkowany interfejs USB 2.0

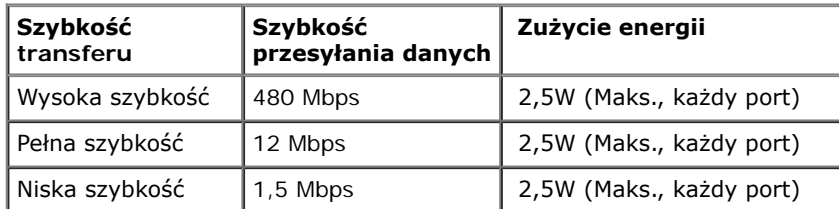

#### **Złącze przesyłania danych USB**

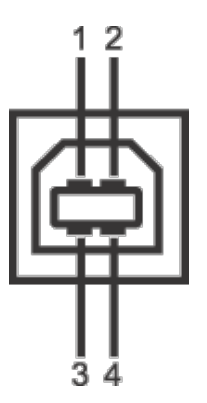

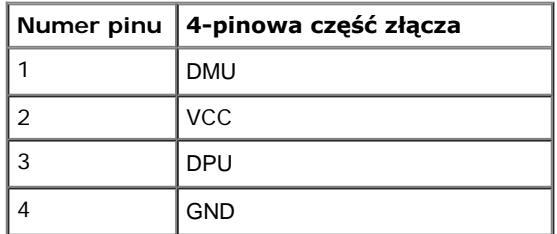

#### **Złącze pobierania danych USB**

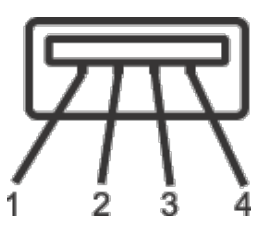

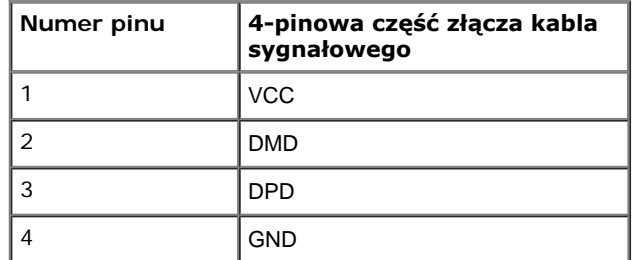

#### **Porty USB**

- 1 przesyłania danych wstecz
- 2 pobierania danych wstecz

**UWAGA:** Działanie USB 2.0 wymaga komputera zgodnego z USB 2.0.

UWAGA: Interfejs USB monitora działa wyłącznie wtedy, gdy monitor znajduje się w trybie oszczędzania energii. Po wyłączeniu i włączeniu monitora, wznowienie normalnego działania dołączonych urządzeń peryferyjnych może potrwać kilka sekund.

### <span id="page-18-0"></span>**Jakość monitora LCD i zasady dotyczące pikseli**

Podczas produkcji monitora LCD nierzadko dochodzi do pozostawania w niezmiennym stanie jednego lub kilku pikseli, które są trudne do zobaczenia i nie wpływają na jakość lub stabilność obrazu. W celu uzyskania dalszych informacji na temat jakości i zasad dotyczących pikseli monitora Delll, pod adresem: **support.dell.com**.

### <span id="page-19-0"></span>**Wskazówki dotyczące konserwacji**

#### **Czyszczenie monitora**

**OSTRZEŻENIE: Przed rozpoczęciem czyszczenia monitora należy przeczytać i zastosować się do instrukcji bezpieczeństwa.**

**PRZESTROGA: Przed rozpoczęciem czyszczenia monitora należy odłączyć kabel zasilający monitora od gniazdka elektrycznego.**  $\mathbb{A}$ 

Zalecamy, aby zastosować się do podanych poniżej instrukcji podczas rozpakowania, czyszczenia lub obsługi monitora:

- Do czyszczenia antystatycznego ekranu należy używać lekko zwilżonej w wodzie miękkiej, czystej szmatki. Jeśli to możliwe należy stosować specjalne chusteczki do czyszczenia ekranu lub środki odpowiednie do powłok antystatycznych. Nie należy używać benzyny, rozpuszczalnika, amoniaku, środków czyszczących o własnościach ściernych lub sprężonego powietrza.
- Do czyszczenia monitora należy używać lekko zwilżonej w ciepłej wodzie szmatki. Należy unikać stosowania jakichkolwiek detergentów, ponieważ mogą one pozostawić na ekranie białe smugi.
- Jeśli po rozpakowaniu monitora zauważony zostanie biały proszek należy wytrzeć go szmatką.
- Podczas obsługi monitora należy zachować ostrożność, ponieważ po zarysowaniu obudowy pojawią się znaki zarysowania, bardziej widoczne na monitorach o ciemniejszej obudowie niż na jasnej.
- Aby pomóc w uzyskaniu najlepszej jakości obrazu na monitorze należy użyć dynamicznie zmieniającego obraz wygaszacza i wyłączać monitor, gdy nie jest używany.

<span id="page-20-0"></span>**Przewodnik użytkownika monitora Dell™ S2740L**

- [POdłączanie podstawy monitora](#page-20-1) 0
- **[Podłączanie monitora](#page-21-0)**
- [Organizacja przebiegu kabli](#page-24-0)
- [Odłączanie podstawy monitora monitora](#page-25-0) 0
- Mocowanie na ścianie (opcjonalnie)

# <span id="page-20-1"></span>**POdłączanie podstawy monitora**

**UWAGA:** Stópka podstawy i sama podstawa są odłączane od monitora w momencie wysyłki z fabryki.

- 1. Dołącz stópkę do podstawy.
	- a. Zamocuj ramię do podstawy.
	- b. Dociśnij umieszczoną u dołu podstawy śrubę.

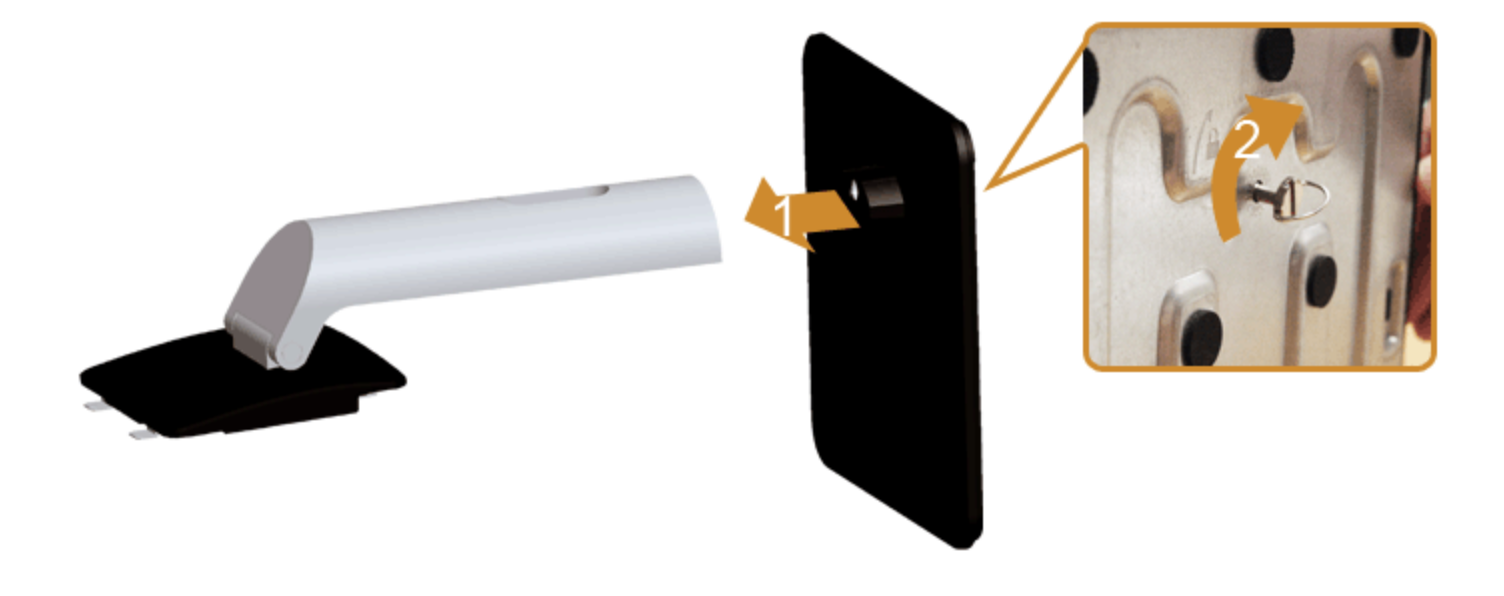

- 2. Dołącz zestaw montażowy podstawy do monitora.
	- a. Ułóż monitor na miękkim materiale lub poduszce w pobliżu krawędzi biurka.
	- b. Dopasuj rowek z tyłu monitora do dwóch zaczepów w górnej części podstawy.
	- c. Naciśnij podstawę aż znajdzie się na miejscu.

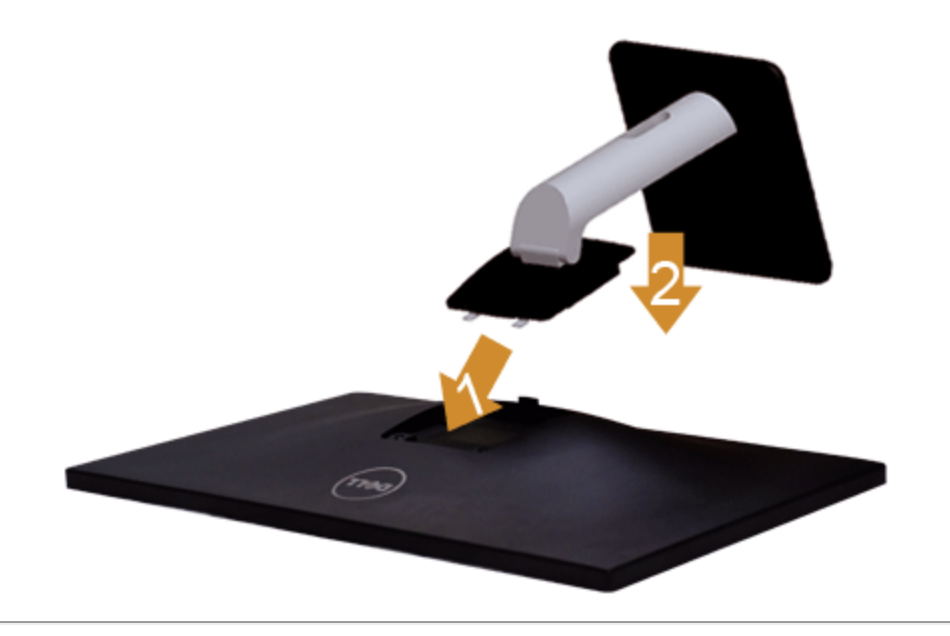

### <span id="page-21-0"></span>**Podłączanie monitora**

**PRZESTROGA:** Przed rozpoczęciem wykonywania opisanych w tej części procedur, należy zastosować się do Instrukcji **A bezpieczeństwa**.

W celu podłączenia monitora do komputera:

1. Wyłącz komputer i odłącz kabel zasilający.

Podłącz niebieski kabel (VGA), łącząc monitor z komputerem.

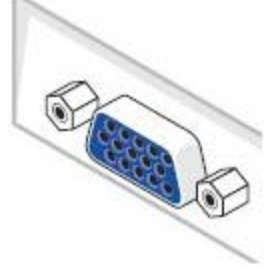

**UWAGA:** Jeśli dany komputer obsługuje złącze DVI/HDMI, podłącz przewód DVI/HDMI do monitora i złącza DVI/HDMI komputera. Kabel Ø HDMI można kupić osobno.

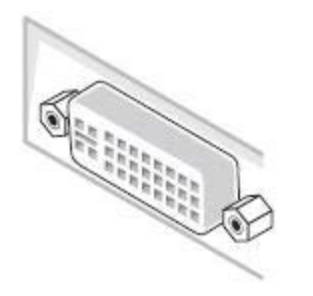

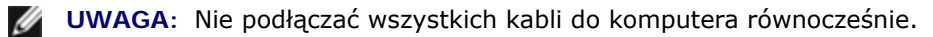

2. Podłącz kabel ekranowy DVI, HDMI lub VGA do odpowiedniego gniazda wideo znajdującego się w tylnej części komputera. Nie podłączaj wszystkich przewodów w tym samym komputerze. Używaj jednocześnie tych przewodów tylko wtedy, gdy są one podłączane do różnych komputerów z odpowiednimi systemami wideo.

#### **Podłączenie białego kabla DVI**

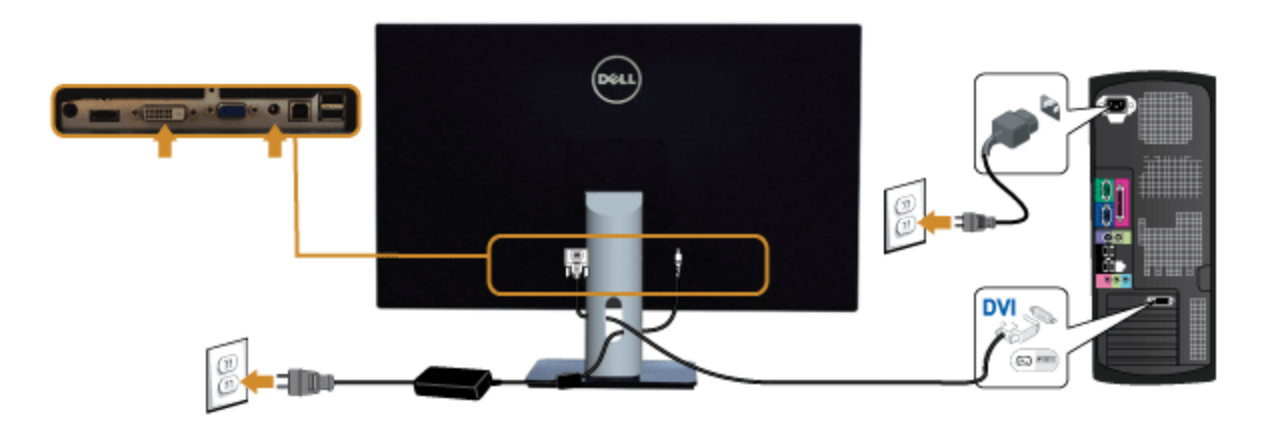

#### **Podłączenie niebieskiego kabla VGA**

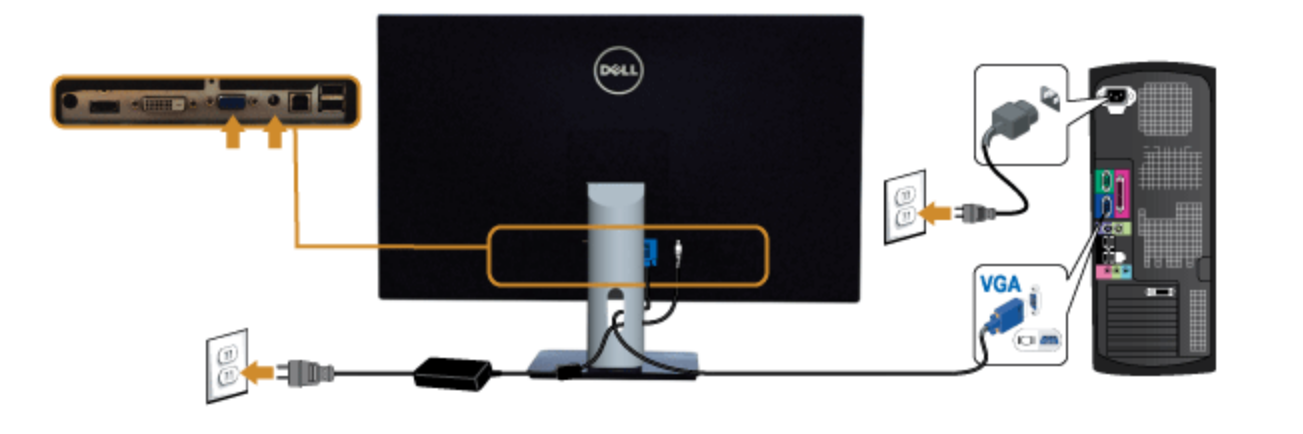

#### **Podłączanie przewodu HDMI**

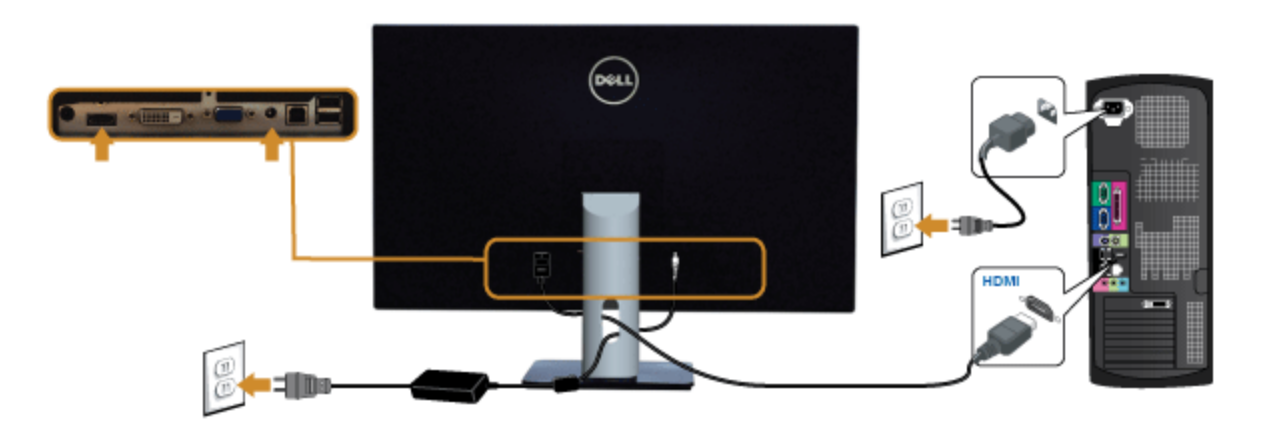

**OSTRZEŻENIE:** Ilustracje służą wyłacznie jako odniesienie. Wygląd komputera może być inny. Λ

### **Podłączenie kabla USB**

Po zakończeniu podłączania kabla DVI/VGA/HDMI, wykonaj procedurę poniżej w celu podłączenia kabla USB do komputera i dokończenia ustawień monitora:

- 1. Podłącz kabel przesyłania danych USB (dostarczony) do portu przesyłania danych monitora, a następnie do odpowiedniego portu USB komputera (szczegółowe informacje znajdują się [z dołu](#page-8-0)).
- 2. Podłącz urządzenia peryferyjne USB do portów pobierania danych USB monitora.
- 3. Podłącz kable zasilające komputera i monitora do najbliższego gniazda zasilania.
- 4. Włącz monitor i komputer.
- Jeśli na monitorze wyświetla się obraz, instalacja jest zakończona. Jeśli obraz nie wyświetla się, patrz <u>Rozwiązywanie problemów.</u>
- 5. Użyj uchwytu kabli na podstawie monitora do uporządkowania przebiegu kabli.

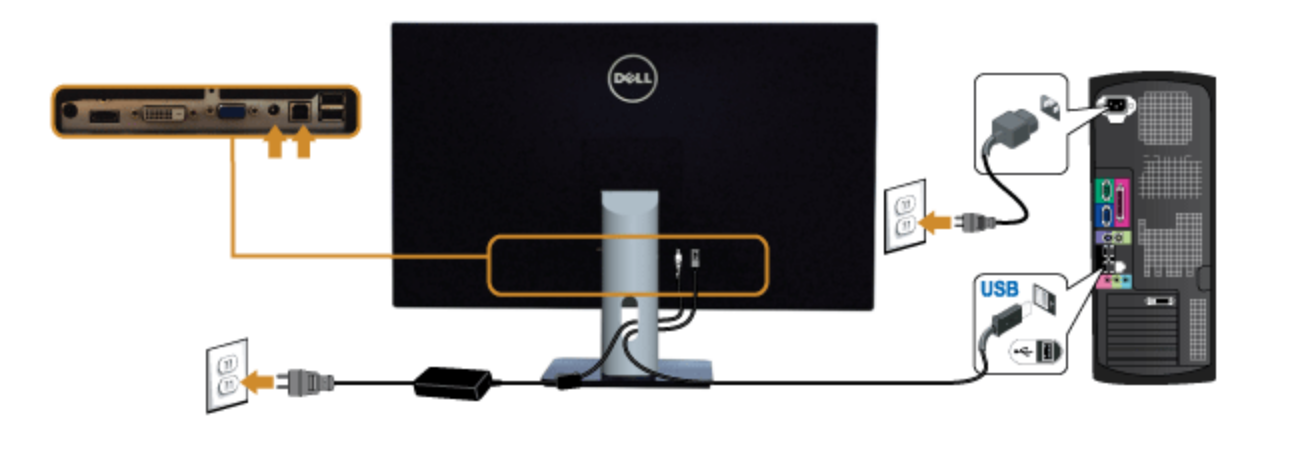

### <span id="page-24-0"></span>**Organizacja przebiegu kabli**

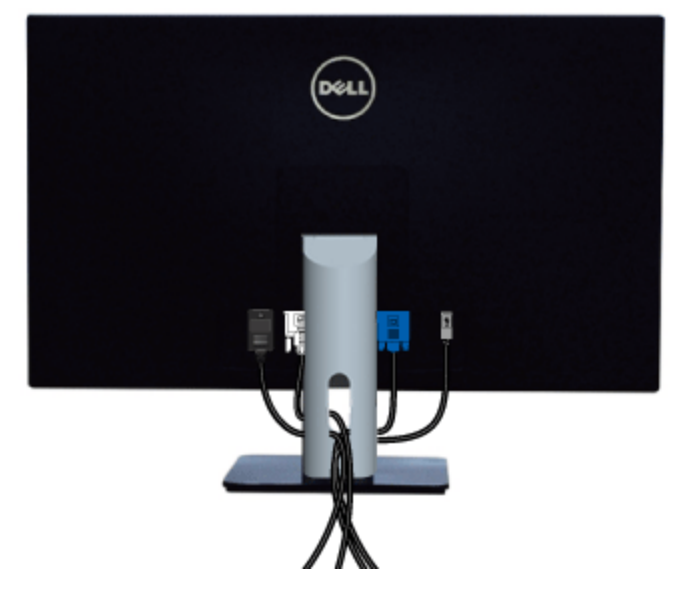

Po podłączeniu do monitora i komputera wszystkich niezbędnych kabli, (Patrz <u>Podłączanie monitora</u> w celu uzyskania informacji o podłączaniu kabli), użyj uchwytu kabli do uporządkowania wszystkich kabli, zgodnie z ilustracją powyżej.

### <span id="page-25-0"></span>**Odłączanie podstawy monitora monitora**

- W UWAGA: Aby zapobiec porysowaniu ekranu LCD w czasie zdejmowania podstawy, upewnij się, że monitor został położony na czystej powiechni.
- UWAGA: Aby zainstalować inne podstawa, prosimy zwrócić się do odpowiedniej instrukcji konfiguracji stoiska instrukcje dotyczące instalowania.

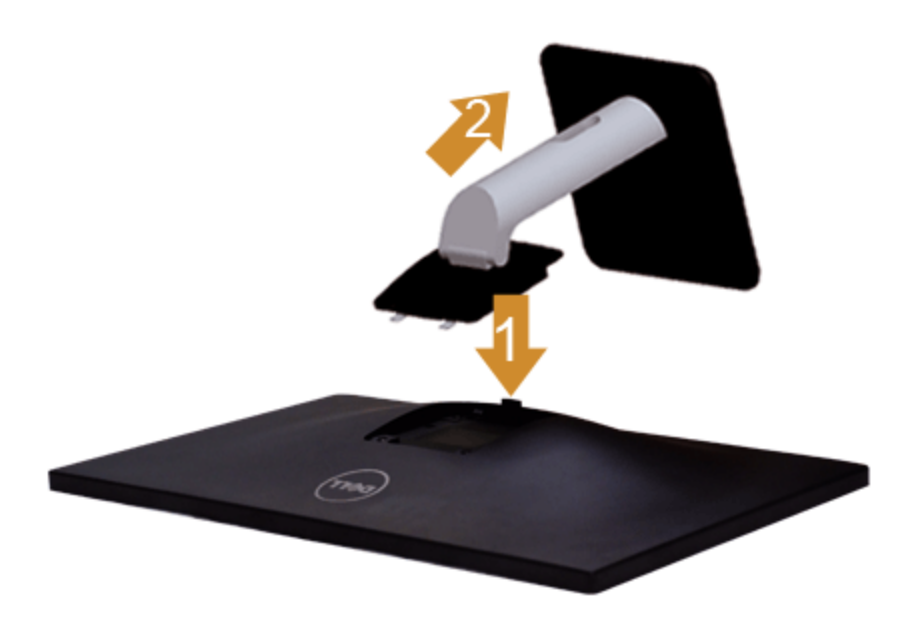

W celu zdjęcia podstawy:

- 1. Umieść monitor na płaskiej powierzchni.
- 2. Naciśnij i prztrzymaj przycisk zwalniania podstawy.
- 3. Podnieś podstawę i odsuń ją od monitora.

### **Mocowanie na ścianie (opcjonalnie)**

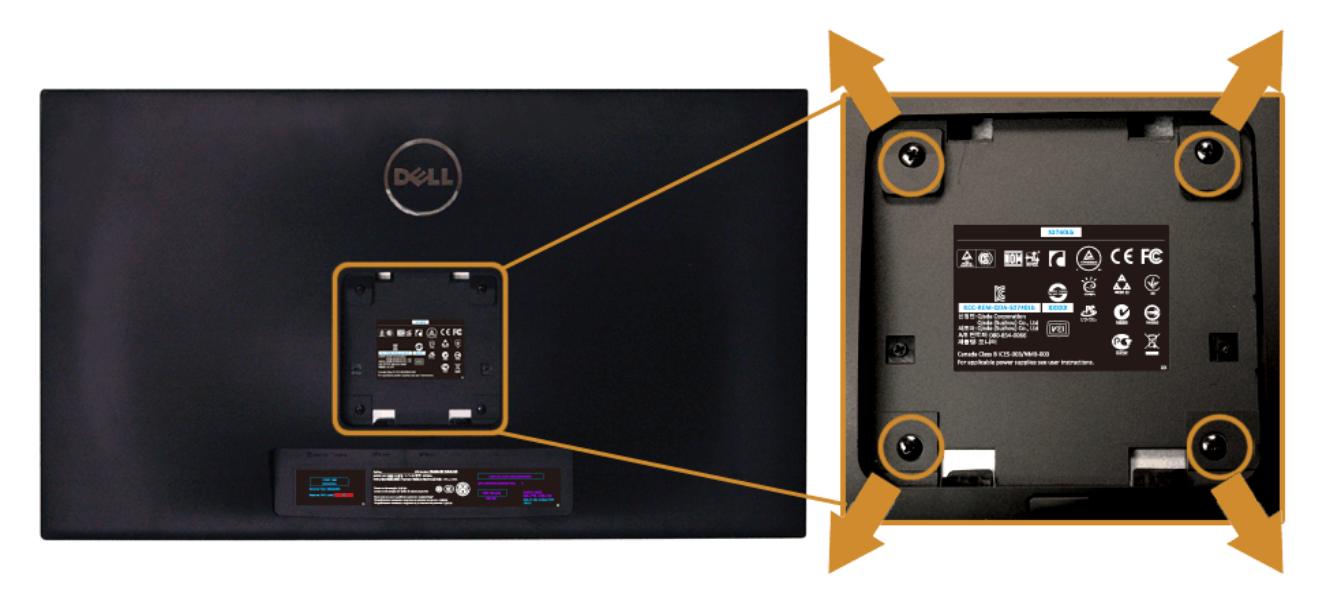

(wielkość śrub: M4 x 10 mm).

Zapoznaj się z instrukcjami, które dołączone są do zestawu mocowania na ścianie zgodnego z VESA.

- 1. Ustaw panel monitora na miękkiej szmatce lub poduszce na stabilnym i równym stole.
- 2. Odłącz podstawkę
- 3. Użyj śrubokrętu krzyżakowego frmy Philips w celu odkręcenia czterech śrubek zabezpieczających plastikową osłonę.
- 4. Podłącz uchwyt mocujący z zestawu mocowania na ścianie do monitora.
- 5. Zamocuj monitor na ścianie postępując zgodnie z instrukcjami dołączonymi do zestawu mocowania na ścianie.

**UWAGA:** Do użytku tylko z uchwytem mocującym wyszczególnionym na liście UL przy minimalnej wadze/obciążeniu wynoszącym 5,88 kg. Ø

### <span id="page-27-0"></span>**Działanie monitora**

**Przewodnik użytkownika monitora Dell™ S2740L**

- **Włączanie monitora**
- Używanie elementów sterowania na panelu przednim
- Używanie menu ekranowego (OSD)
- Ustawianie maksymalnie rozdzielczości
- Używanie nachylenia

#### **Włączanie monitora**

Naciśnij przycisk (b), aby włączyć monitor.

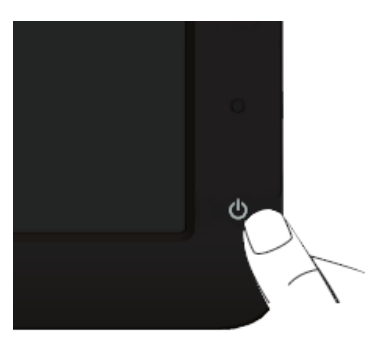

#### **Używanie elementów sterowania na panelu przednim**

Użyj przycisków sterowania na panelu przednim monitora do regulacji właściwości wyświetlanego obrazu. Podczas używania tych przycisków do regulacji elementów sterowania w menu OSD pokazywane są wartości numeryczne zmienianych parametrów.

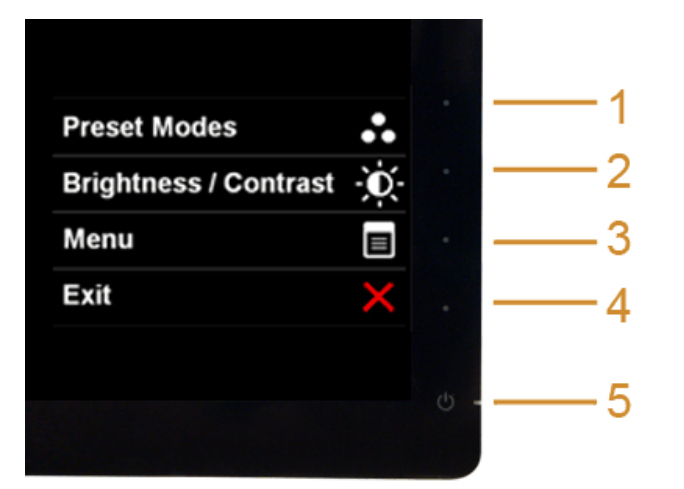

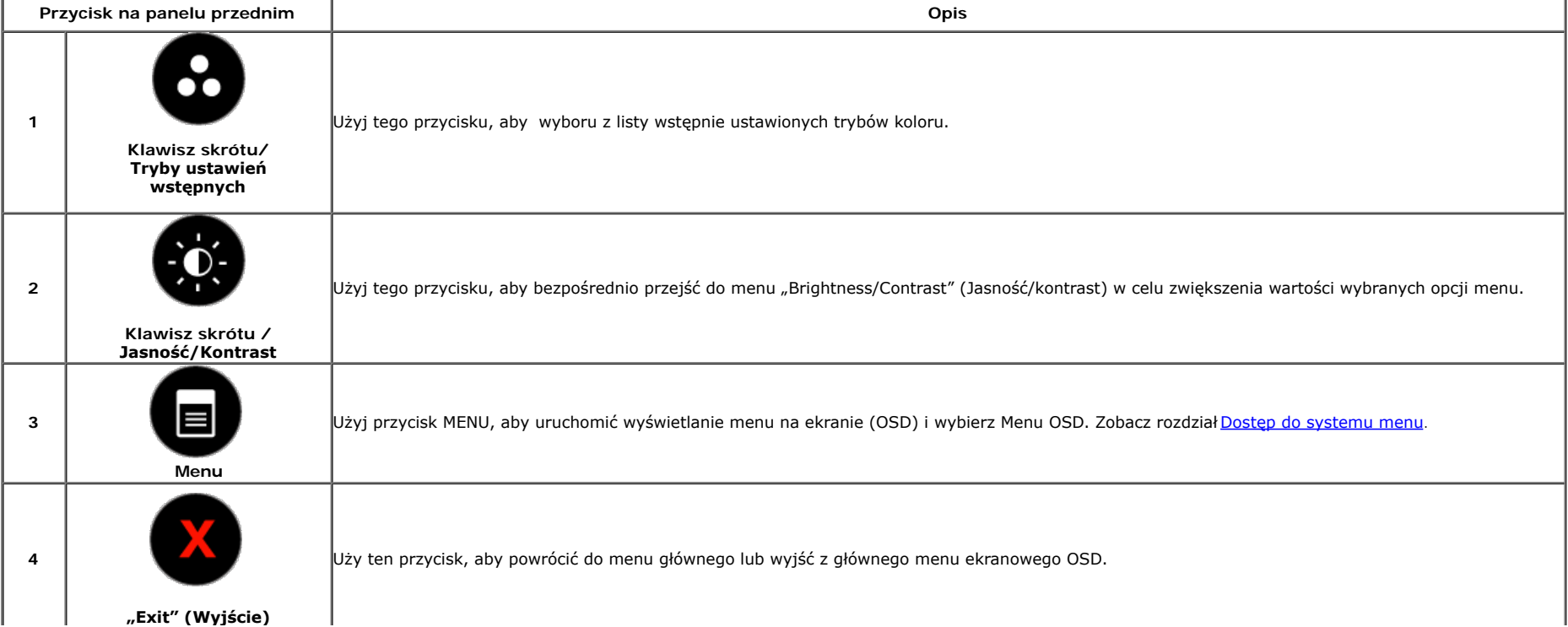

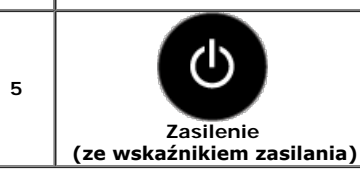

Użyj przycisk "Power" (Zasilanie), aby włączyć lub wyłączyć monitor.

Biała dioda LED wskazuje włączenie monitora i jego pełną funkcjonalność. Pomarańczowy kolor wskaźnika oznacza tryb oszczędzania energii.

#### **Przycisk na panelu przednim**

[Użyj przycisków](#page-6-1) z przodu monitora, aby wyregulować ustawienia obrazu.

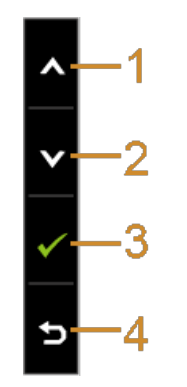

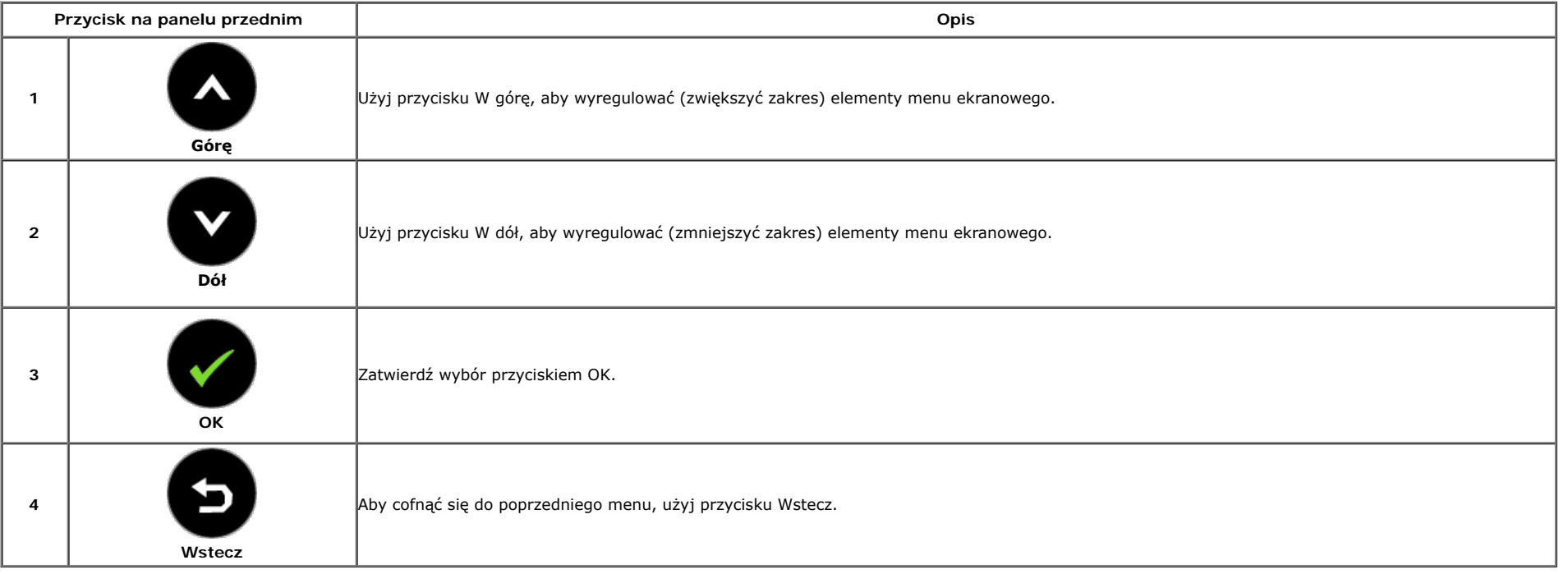

#### **Używanie menu ekranowego (OSD)**

#### **Dostęp do systemu menu**

**WAGA:** Jeżeli zmienisz ustawienia, a następnie przejdziesz do kolejnego menu lub wyjdziesz z menu ekranowego OSD, monitor autoamtycznie zapisze wszystkie zmiany. Zmiany te są także zapisywane, jeżeli zmienisz ustawienia i odczekasz aż menu ekranowe OSD zniknie.

1. Naciśnij przycisk  $\blacksquare$ , aby uruchomić menu OSD i wyświetlić menu główne.

#### **Menu główne dla wejścia analogowego (VGA)**

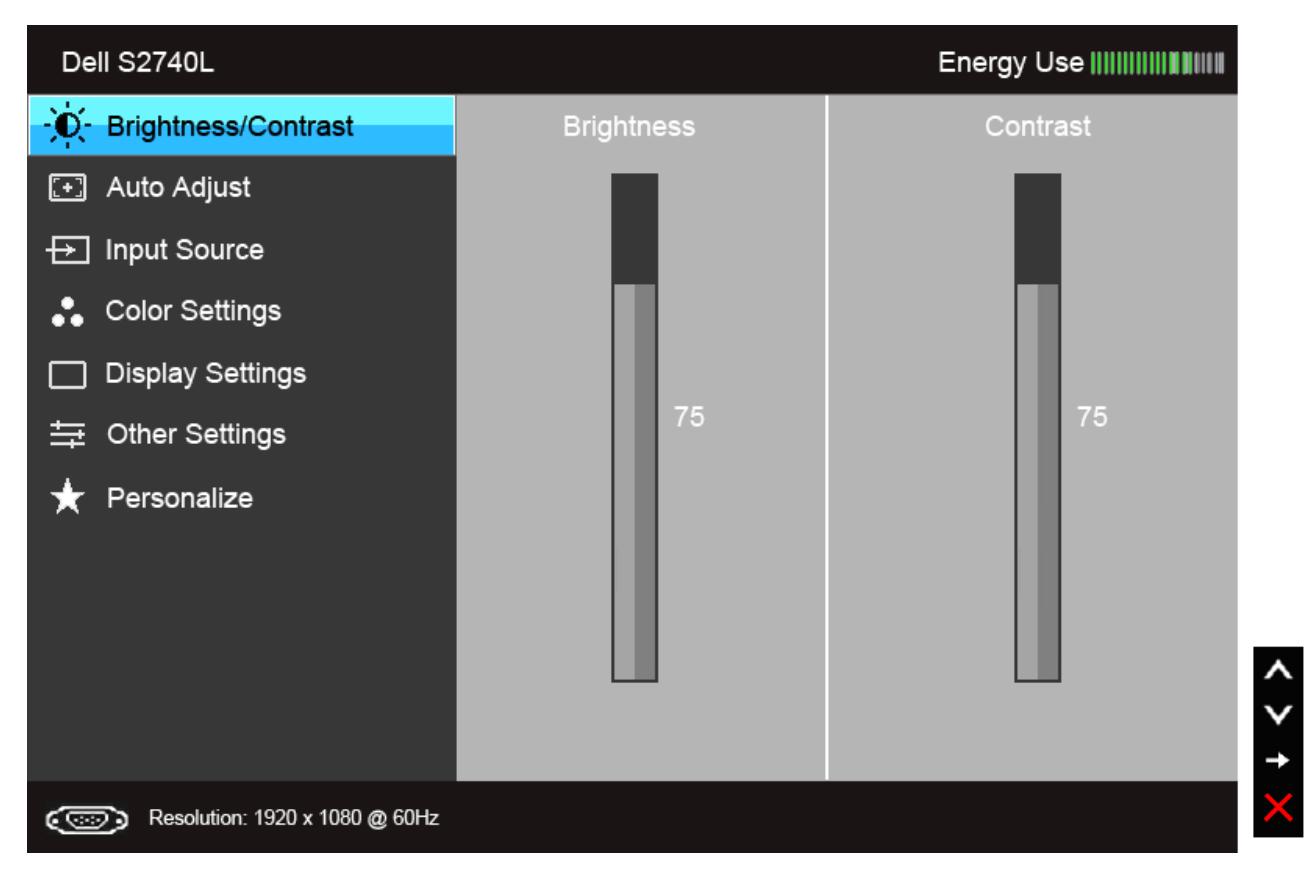

**Menu główne dla wejścia cyfrowego (DVI)**

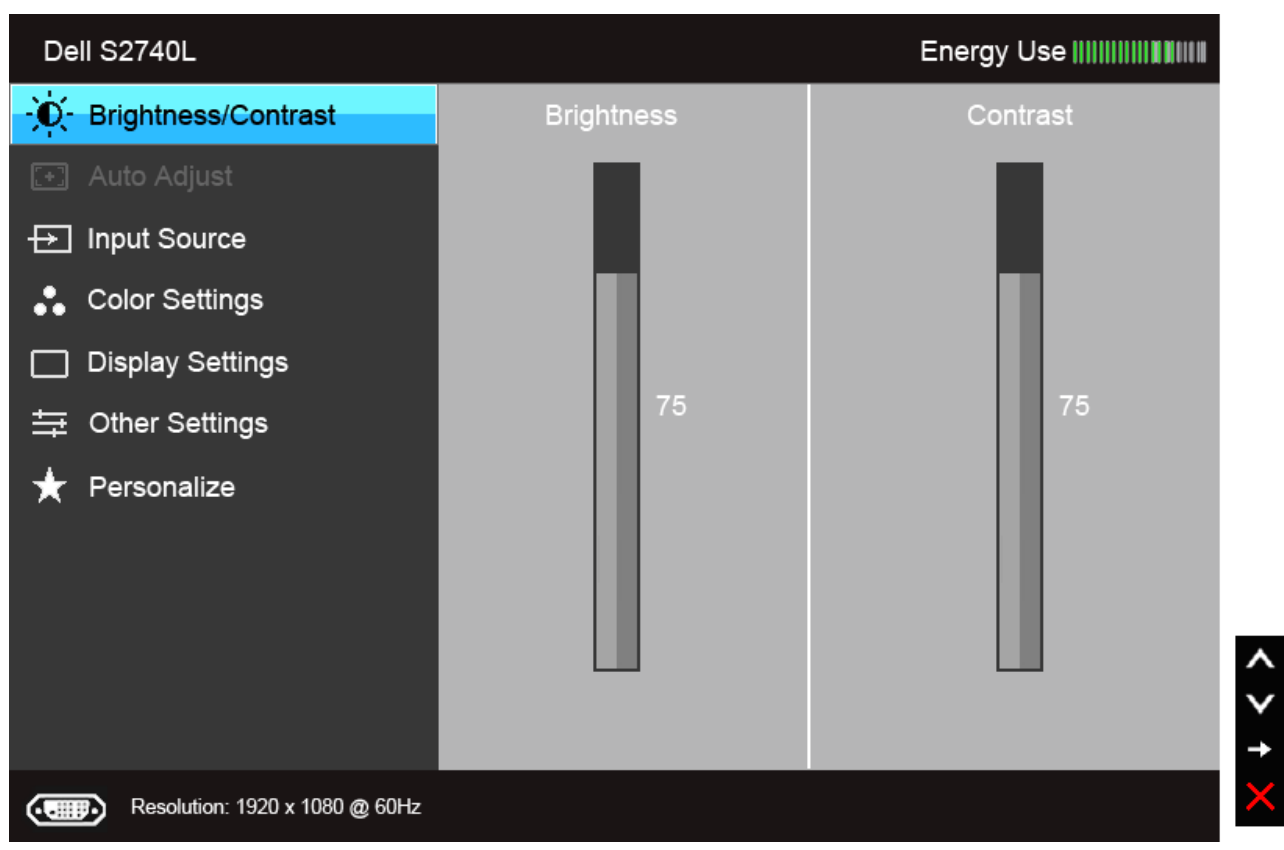

**Menu główne dla wejścia cyfrowego (HDMI)**

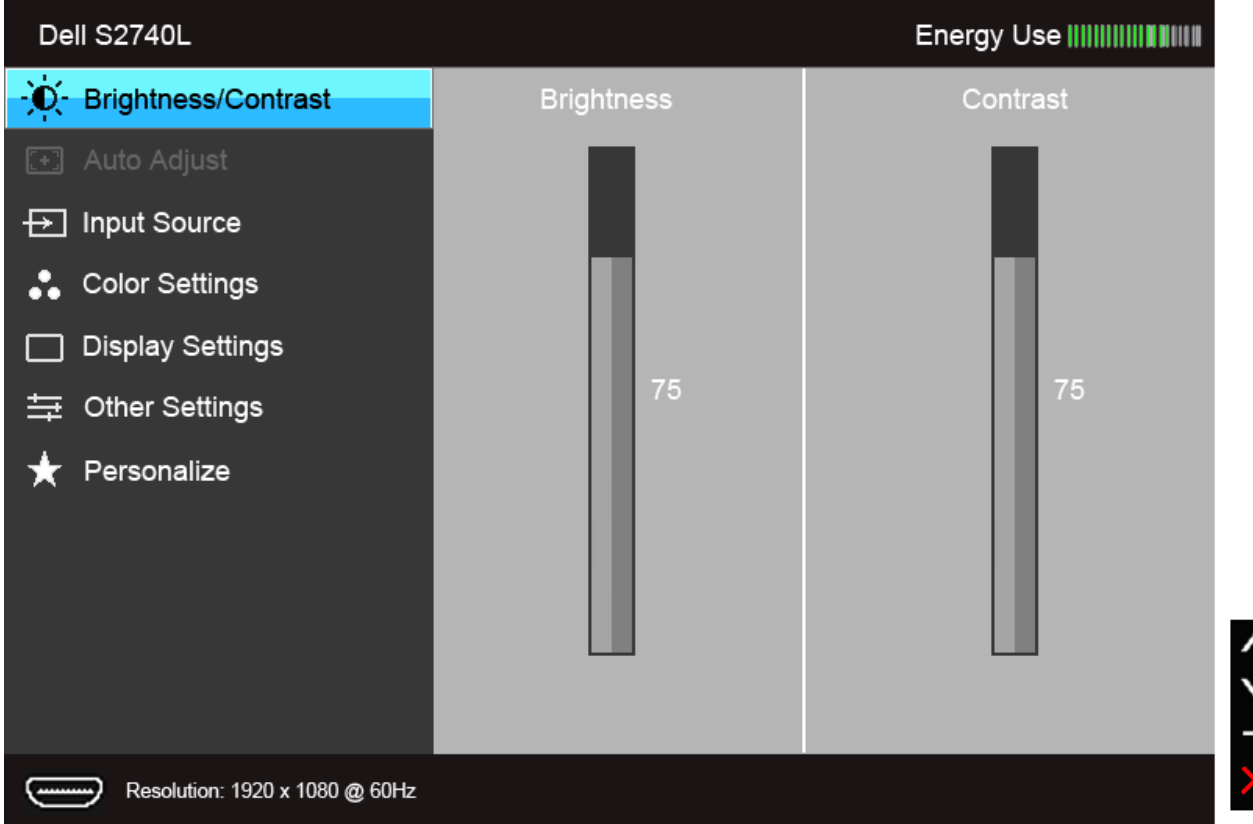

**UWAGA:** AUTO ADJUST (AUTOM. USTAWIENIE) dostępne jest, gdy używane jest złącze analogowe (VGA).

2. Naciśnij przycisk i by przechodzić między opcjami ustawień. Przy przechodzeniu z jednego symbolu do drugiego nazwa opcji jest podświetlana. Zapoznaj się z poniższą tabelą, aby uzyskać pełną listę opcji dostępnych dla tego monitora.

3. Naciśnij przycisk iednokrotnie, aby uaktywnić podświetloną opcję.

4. Naciśnij przycisk  $\bullet$  i  $\bullet$ , aby wybrać żądany parametr.

5. Naciśnij przycisk , aby przejść do suwaka, a następnie użyj przycisk , a godnie ze wskaźnikami dla menu, aby wykonać zmiany

6. Wybierz opcję , aby powrócić do menu głównego lub wyjść z menu OSD.

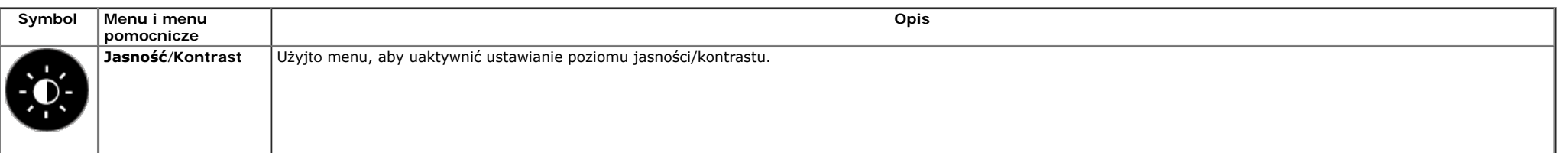

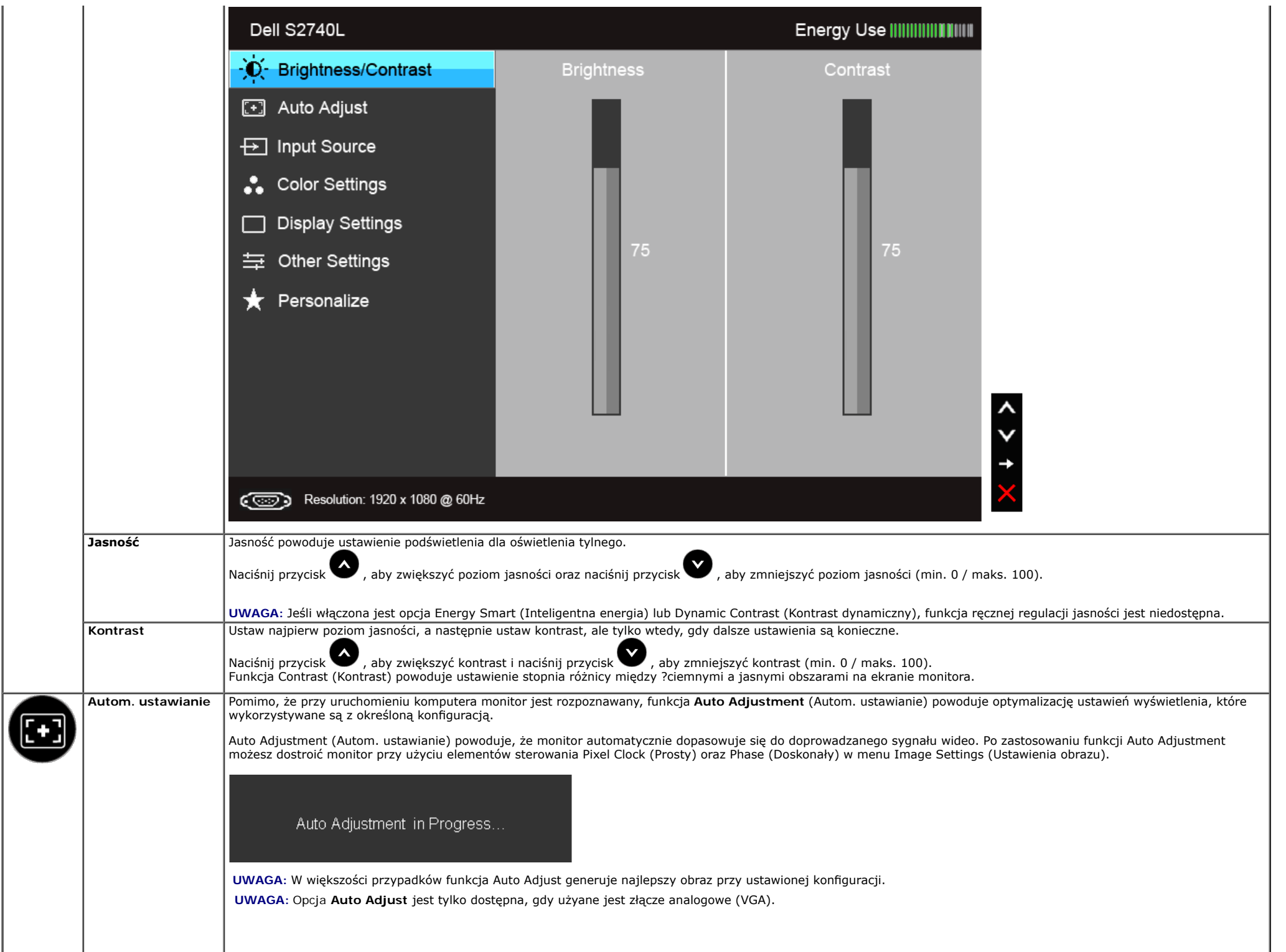

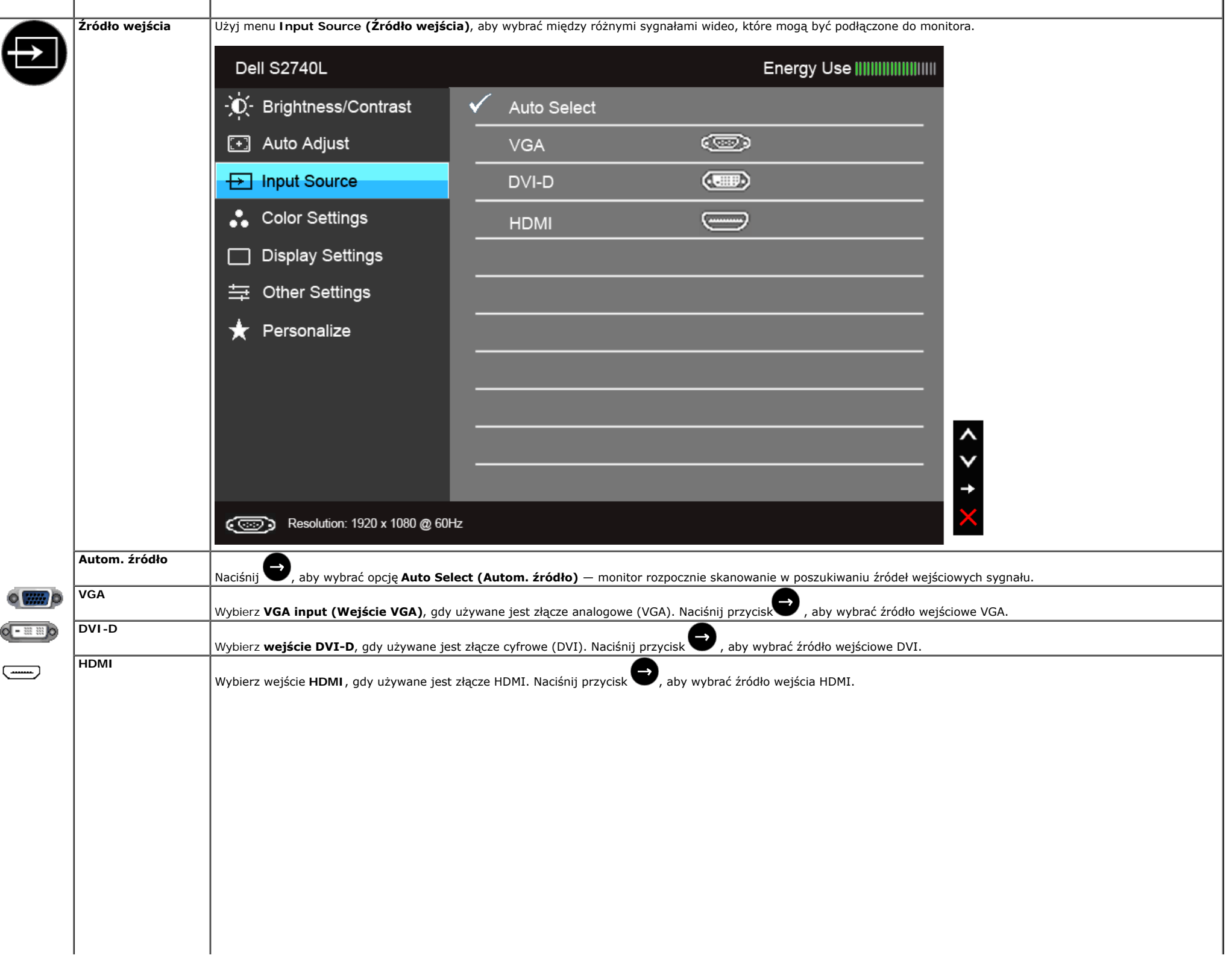

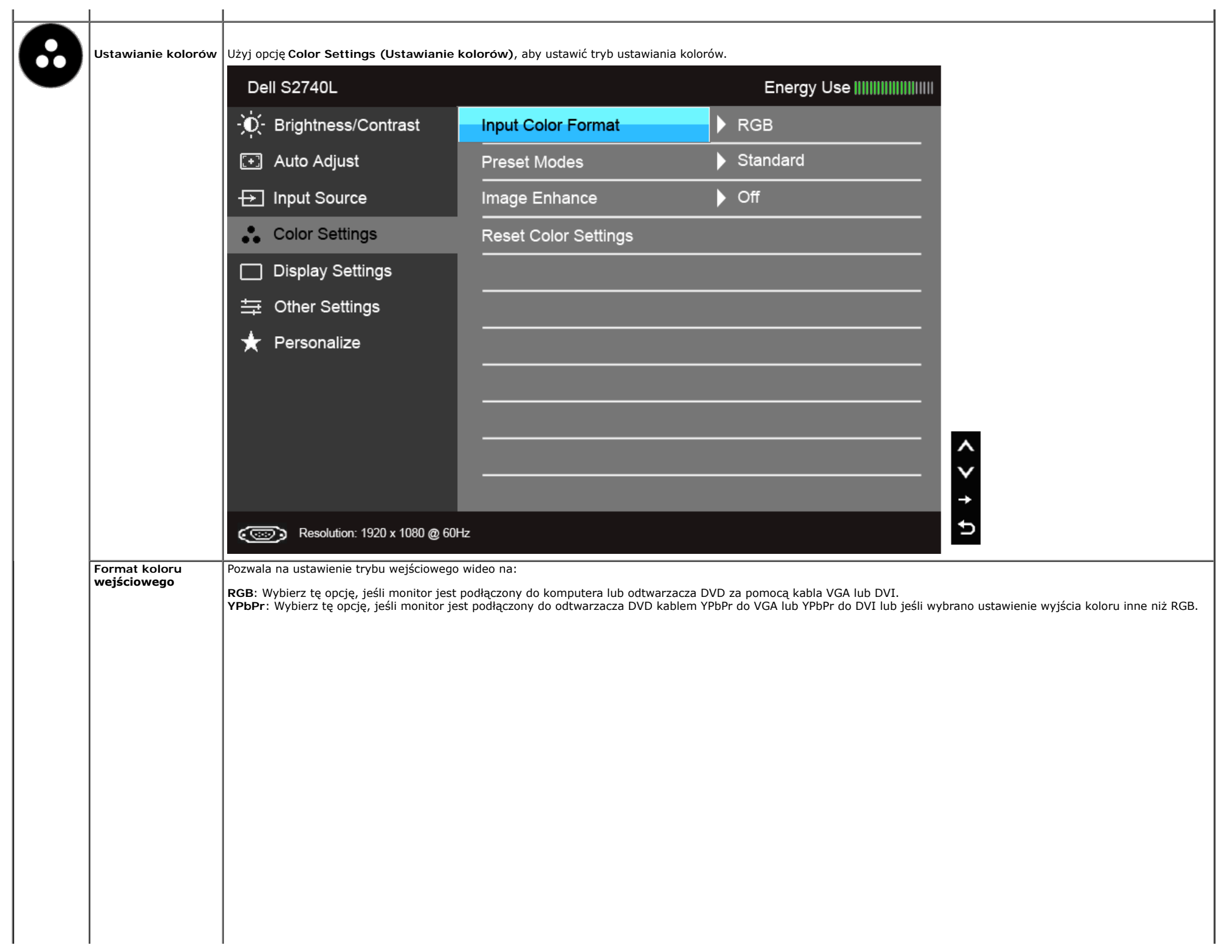

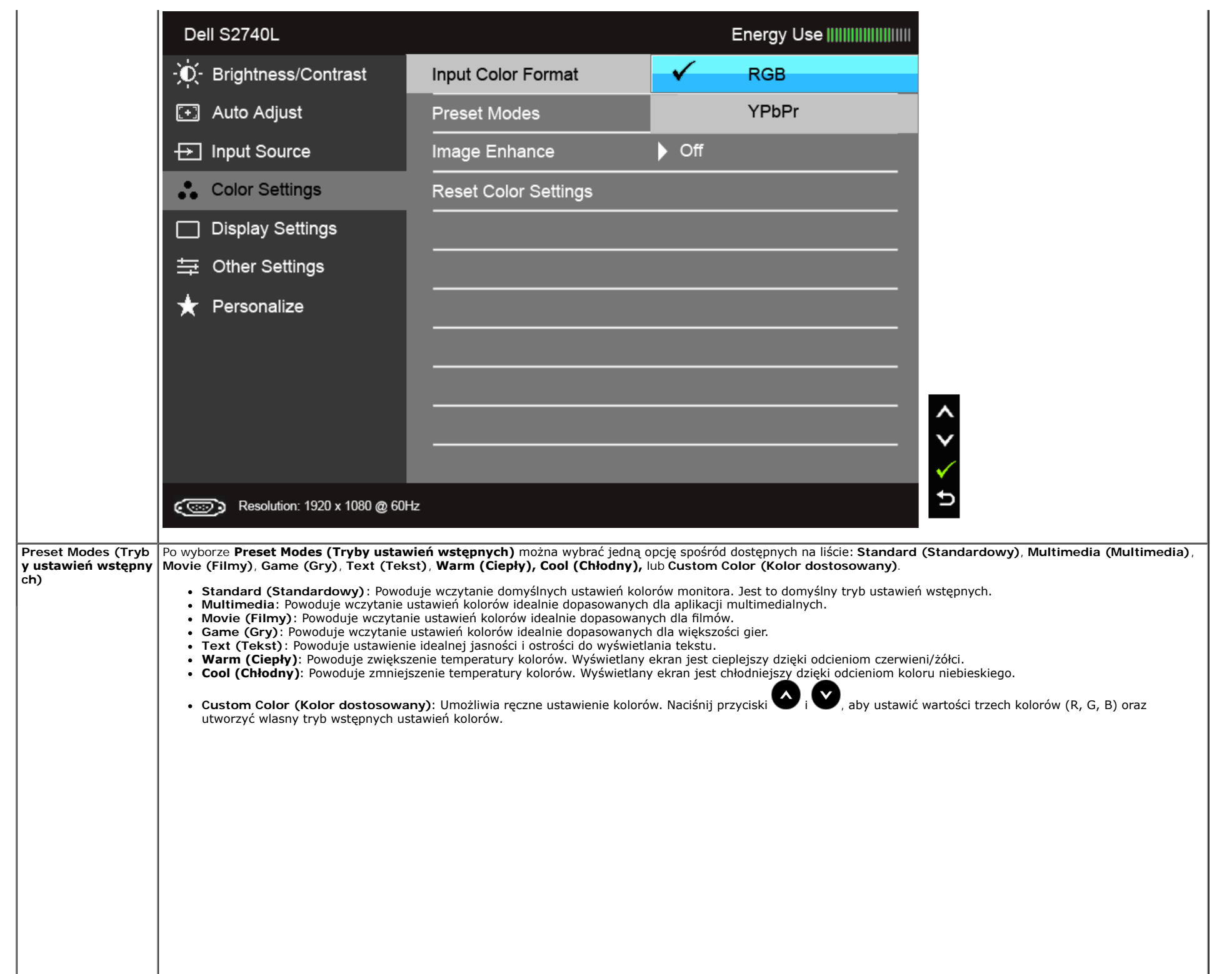

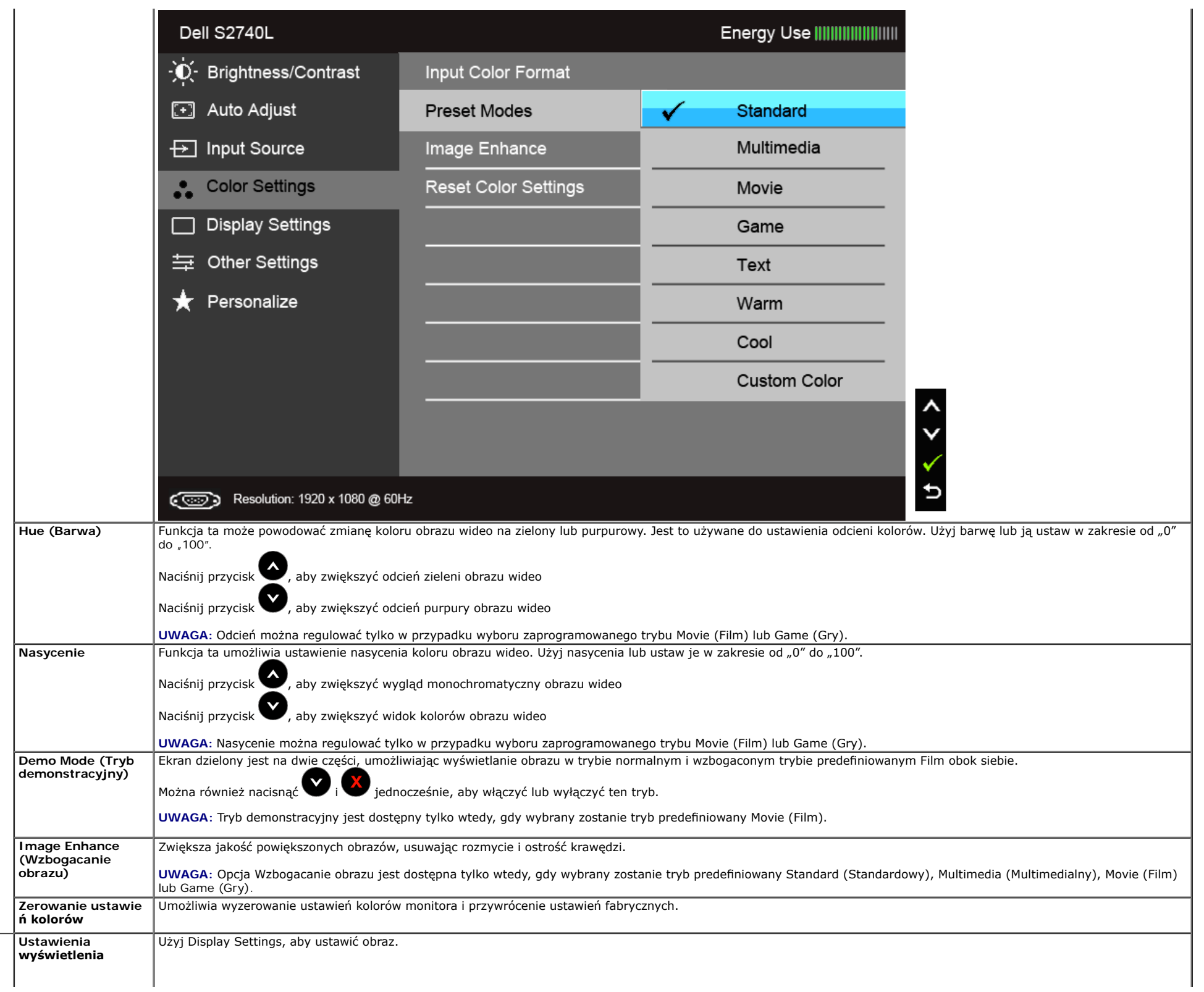

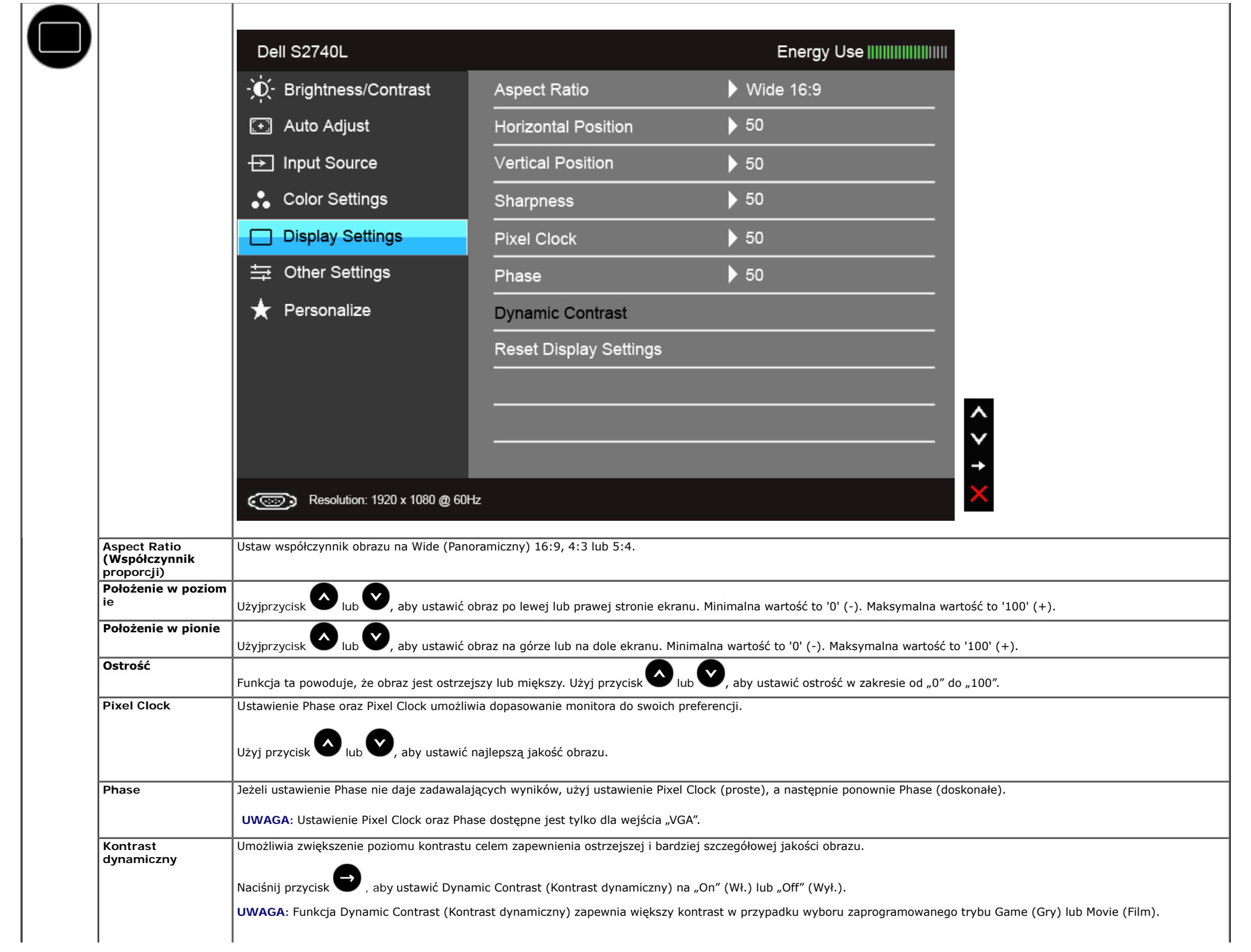

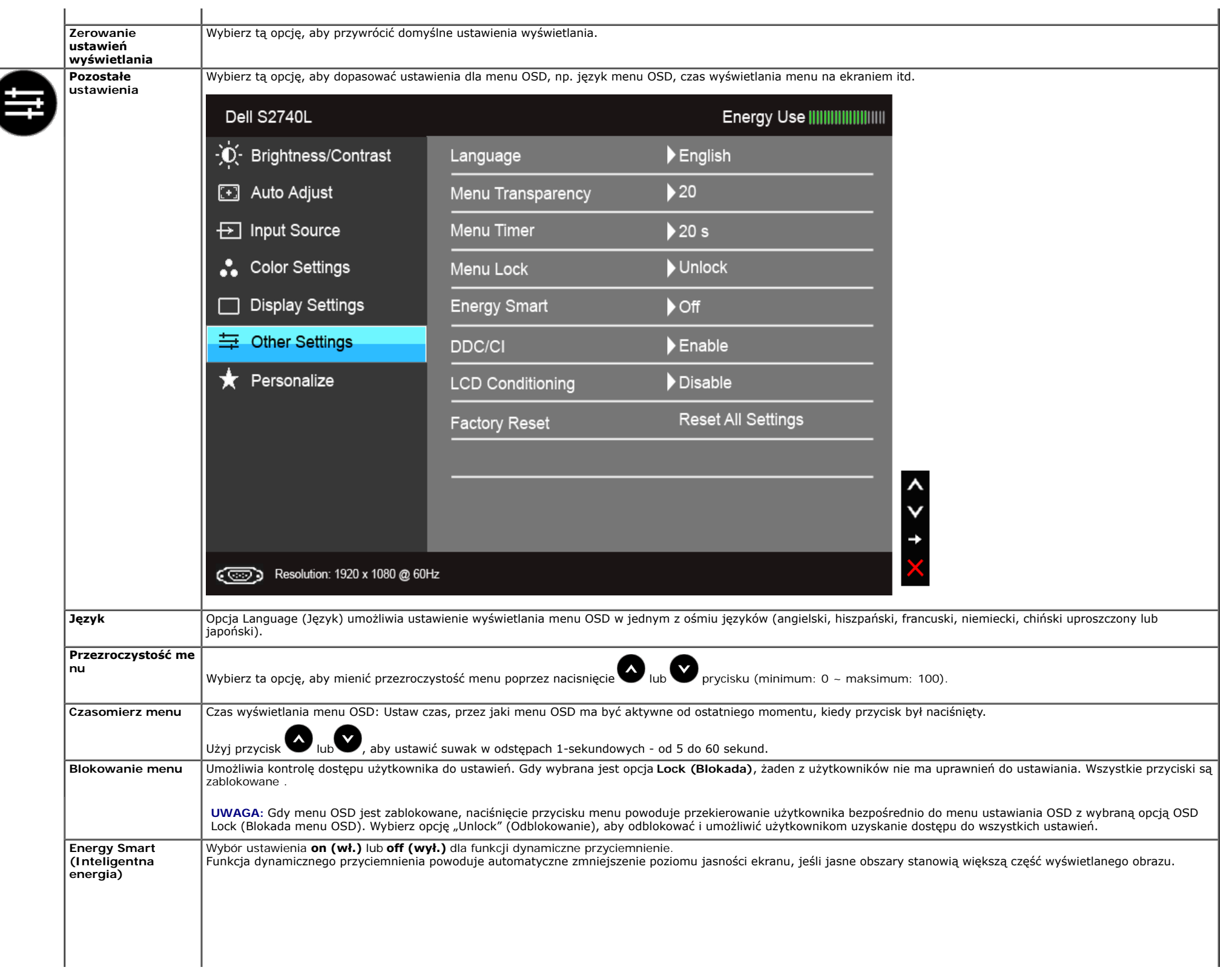

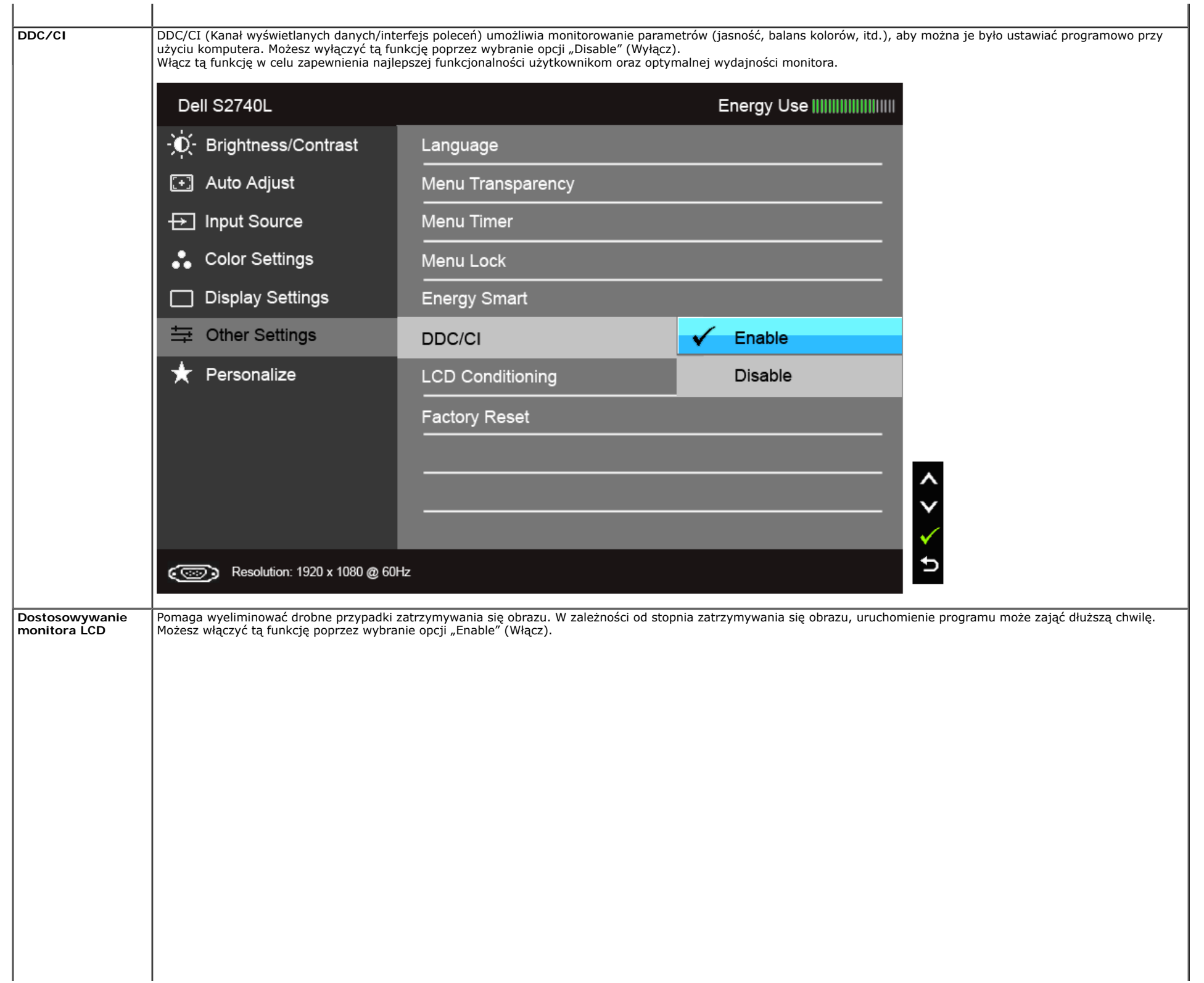

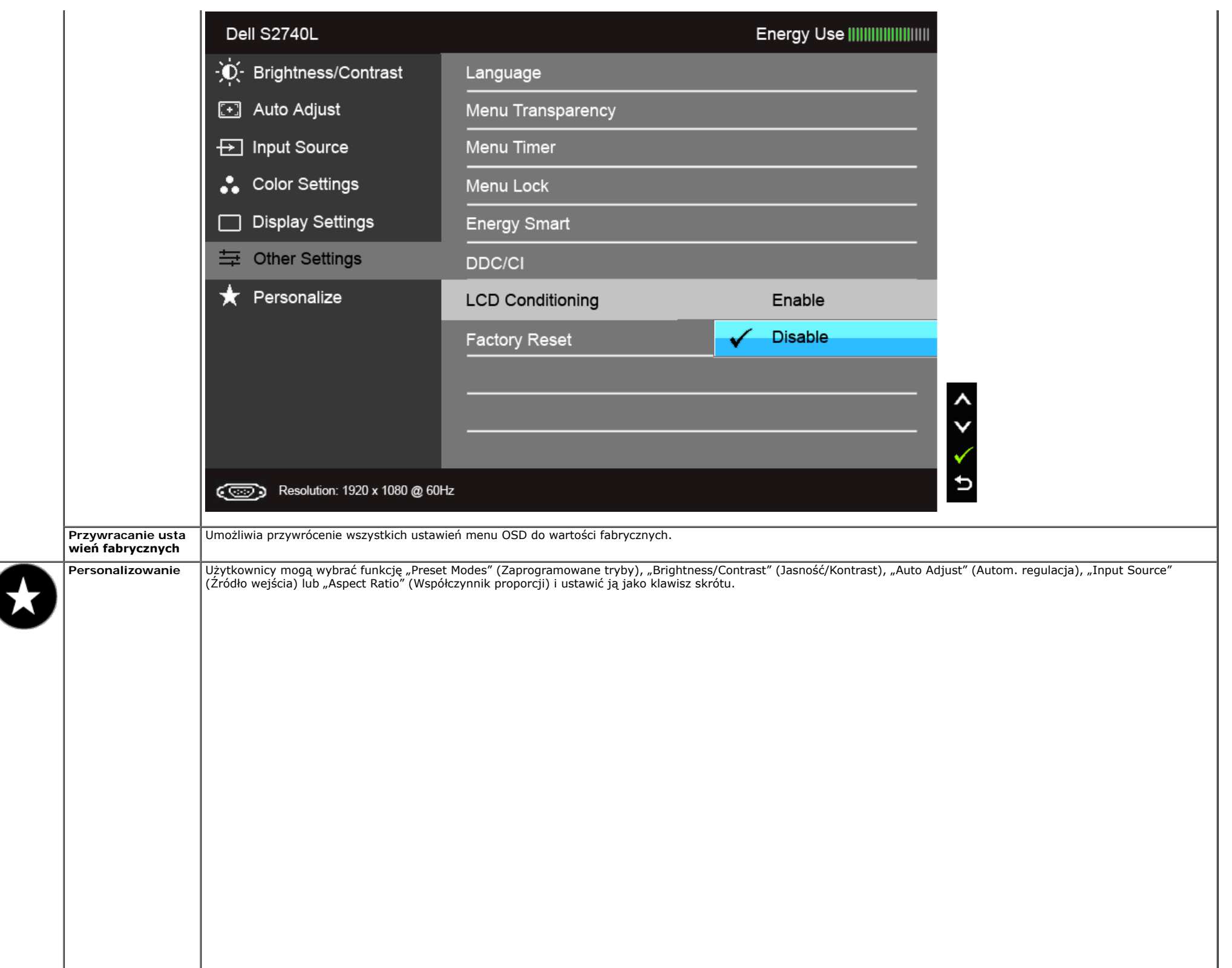

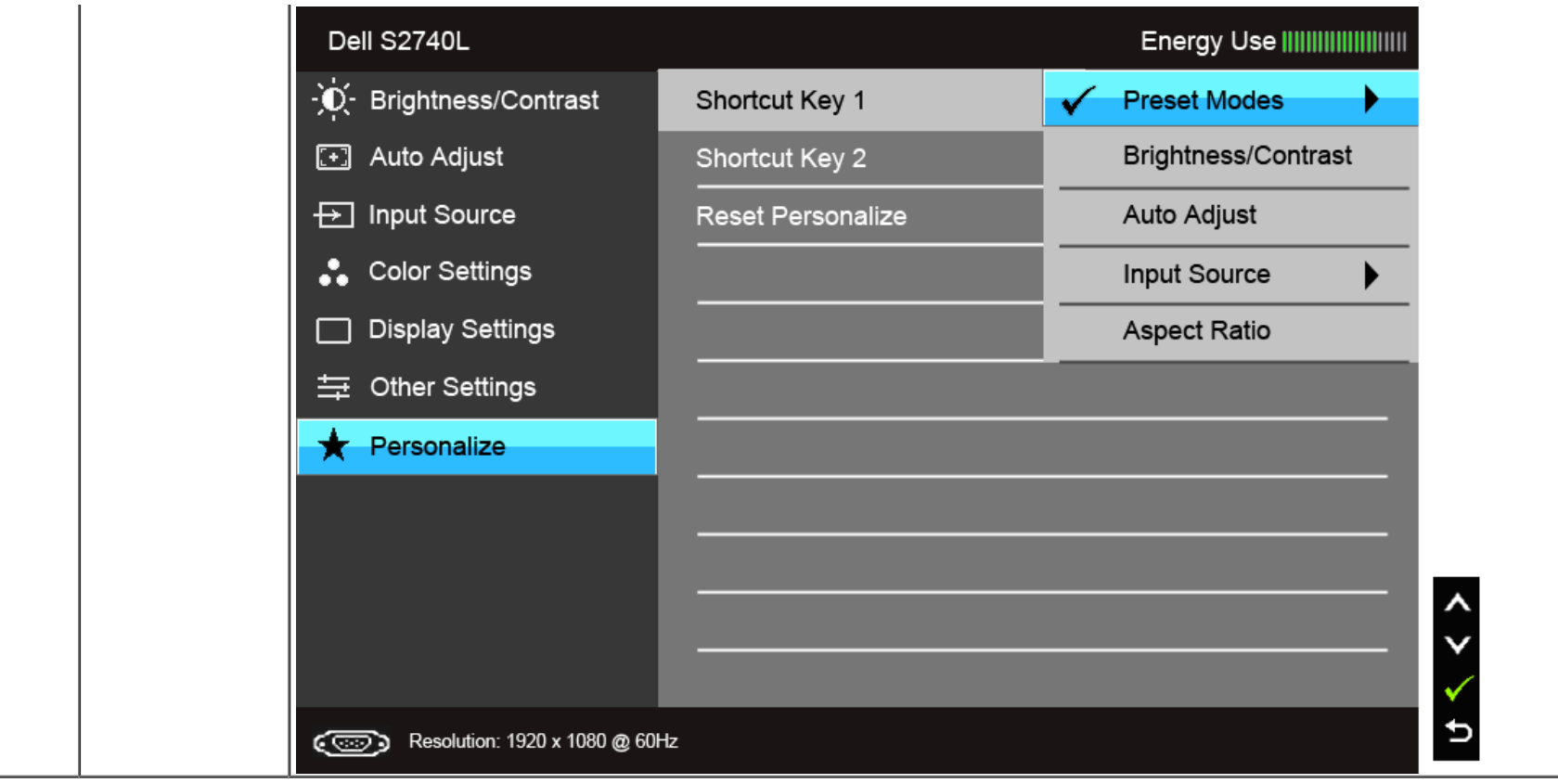

**Uwaga:** Ten monitor ma wbudowaną funkcję automatycznego kalibrowania jasności w celu kompensacji starzenia się diod LED.

#### **Komunikaty ostrzegawcze OSD**

Po włączeniu funkcji Energy Smart (Inteligentna energia) lub Dynamic Contrast (Kontrast dynamiczny) (w zaprogramowanym trybie: Game (Gry) lub Movie (Film)) funkcja ręcznej regulacji jasności jest niedostępna.

#### Dell S2740L

To allow manual adjustment of brightness, the Energy Smart /Dynamic

Contrast will be switched off.

Do you want to continue?

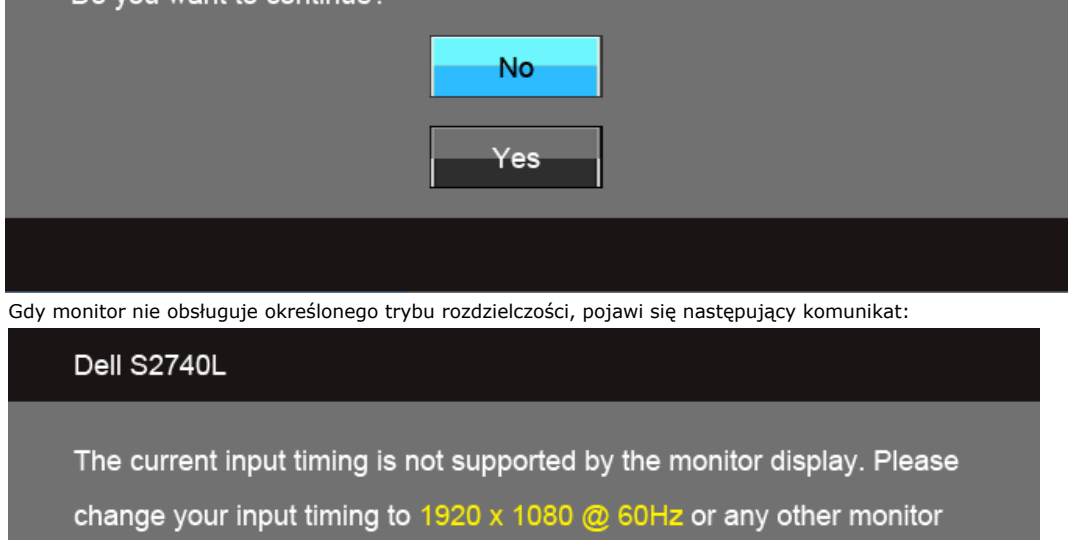

listed timing as per the monitor specifications.

#### o

Oznacza to, że monitor nie może zsynchronizować sygnału odbieranego z komputera. Informacje dotyczące poziomych i pionowych zakresów adresowania częstotliwości tego monitora znajdują się w części Specyfikacje monitora. Zalecany tryb to 1920 x 1080.

Przed wyłączeniem funkcji DDC/CI pojawi się następujący komunikat.

#### Dell S2740L

The function of adjusting display setting using PC application will be disabled.

Do you wish to disable DDC/CI function?

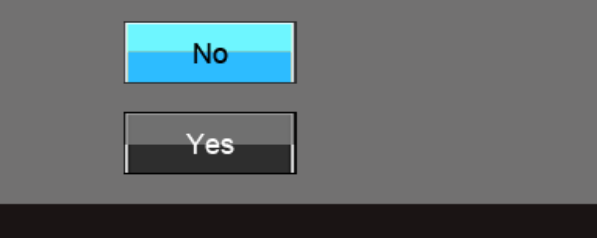

Gdy monitor przechodzi do trybu oszczędzania energii, pojawi się następujący komunikat:

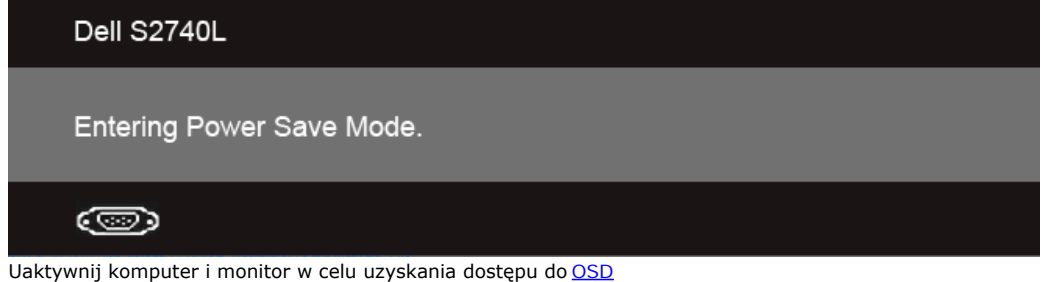

Po naciśnięciu dowolnego przycisku innego niż przycisk zasilania pojawi się jeden z następujących komunikatów, w zależności od wybranego źródła wejścia: **Wejście VGA/DVI-D/HDMI**

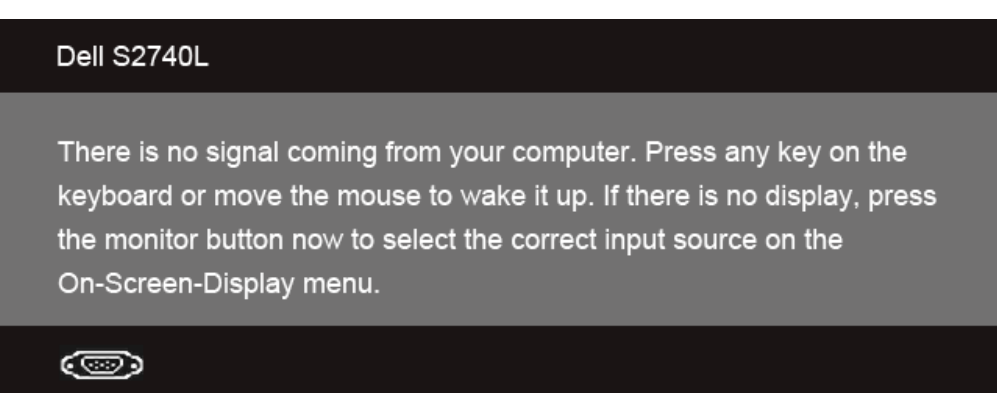

Jeśli wybrane zostanie wejście VGA, DVI-D lub HDMI oraz odpowiedni kabel nie będzie podłączony, wyświetlone zostanie poniższe przestawne okno dialogowe.

#### Dell S2740L

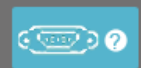

No VGA Cable

The display will go into Power Save Mode in 5 minutes

#### Dell S2740L

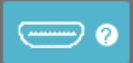

No HDMI Cable

The display will go into Power Save Mode in 5 minutes

Zaleca się korzystanie z dostarczonego zasilacza. W przeciwnym razie wyświetlony zostanie komunikat pokazany niżej.

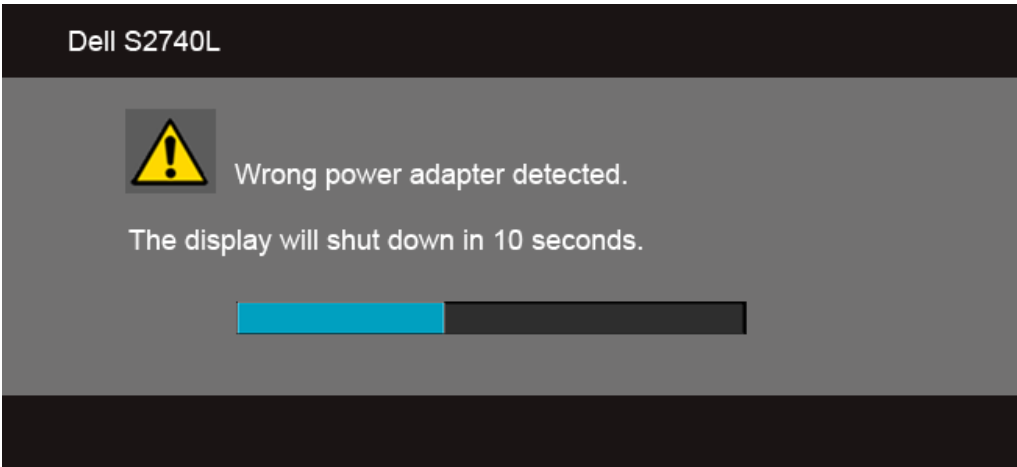

Aby uzyskać więcej informacji, zobacz sekcję [Rozwiązywanie problemów](#page-47-0).

#### **Ustawianie maksymalnie rozdzielczości**

Aby ustawić maksymalną rozdzielczość dla monitora:

W systemie Windows Vista®, Windows® 7, Windows® 8:

- 1. W przypadku systemu Windows® 8 wybierz kafelek Pulpit, aby przełączyć na klasyczny pulpit.
- 2. Kliknij prawym przyciskiem pulpit i wybierz **Rozdzielczość ekranu**.

#### Dell S2740L

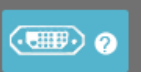

No DVI-D Cable

**lub lub**

3. Kliknij listę rozwijaną Rozdzielczość ekranu i wybierz pozycję **1920 x 1080**.

4. Kliknij **OK**.

Przy braku wyświetlania jako opcji wartości 1920 x 1080, może być niezbędne wykonanie aktualizacji sterownika karty graficznej. Zależnie od rodzaju komputera wykonaj jedną z następujących procedur:

Jeżeli masz komputer stacjonarny lub przenośny frmy Dell:

Przejdź na stronę **support.dell.com**, wprowadź numer z etykiety serwisowej i pobierz najnowsze sterowniki dla posiadanej karty grafcznej.

Jeżeli używasz komputera frmy innej niż Dell (przenośny lub stacjonarny):

- Przejdź na stronę pomocy technicznej posiadanego komputera i pobierz najnowsze sterowniki karty grafcznej.
- Przejdź na stronę sieci Web producenta karty grafcznej i pobierz najnowsze sterowniki.

#### **Używanie nachylenia**

**UWAGA:** Aby zainstalować inne podstawa, prosimy zwrócić się do odpowiedniej instrukcji konfguracji stoiska instrukcje dotyczące instalowania.

#### **Nachylenie**

Po przymocowaniu stojaka do monitora można pochylać monitor tak, aby uzyskać najlepszy kąt wyświetlania.

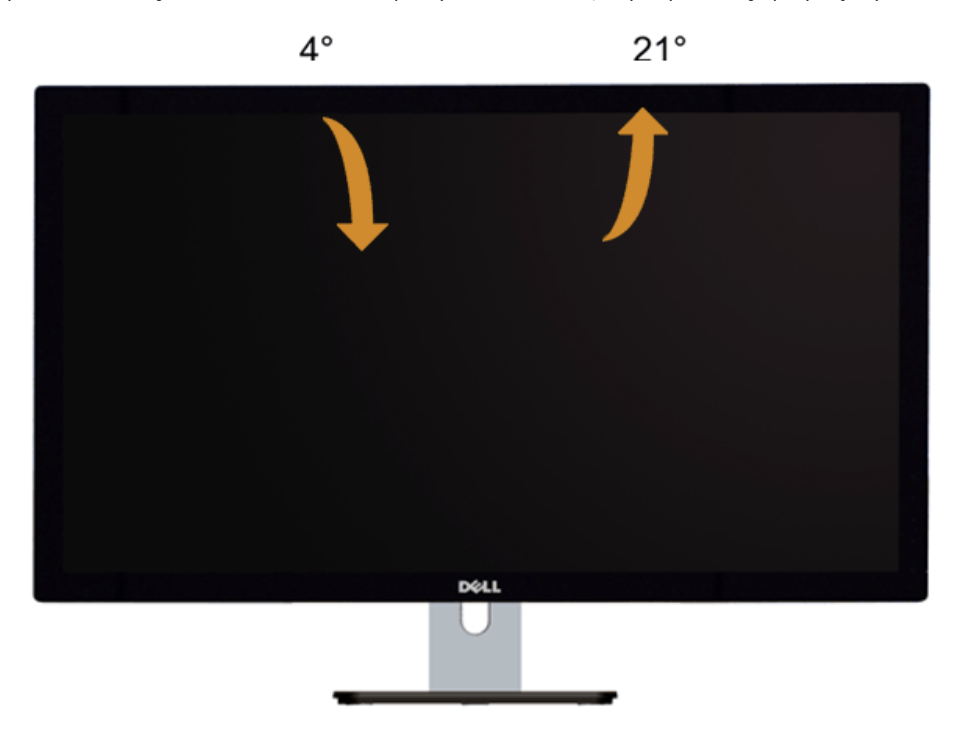

Ø **UWAGA:** Podstawa jest odłączona od monitora po jego dostarczeniu z fabryki.

#### <span id="page-47-0"></span>**Wykrywanie i usuwanie usterek**

**Przewodnik użytkownika monitora Dell™ S2740L**

- **Autotest**
- Wbudowana diagnostyka
- In-Store Demo (Tryb prezentacji sklepowej) ۰
- **Powszechne problemy**
- **•** Problemy specyficzne dla produktu
- Problemy dotyczące Uniwersalnej magistrali szeregowej

PRZESTROGA: Przed rozpoczęciem wykonywania opisanych w tej części procedur, należy zastosować się do Instrukcji bezpieczeństwa

#### **Autotest**

Monitor udostępnia funkcję automatycznego testu funkcji, umożliwiającej sprawdzenie prawidłowego funkcjonowania. Jeżeli monitor i komputer są prawidłowo podłączone ale ekran monitora pozostaje ciemny, należy uruchomić automatyczny test monitora, wykonując następujące czynności:

- 1. Wyłącz komputer i monitor.
- 2. Odłącz kabel video od złącza z tyłu komputera. Aby zapewnić prawidłowe działanie autotestu, odłącz kable wideo od złączy z tyłu komputera.
- 3. Włącz monitor.

Na ekranie powinno zostać wyświetlone pływające okno dialogowe (na czarnym tle), jeżeli monitor nie wykrywa sygnału video i działa prawidłowo. W czasie trybu autotestu, dioda zasilania LED ma biały kolor. Również, w zależności od wybranego wejścia, będzie przewijane na ekranie w sposób ciągły, jedno z pokazanych poniżej okien dialogowych.

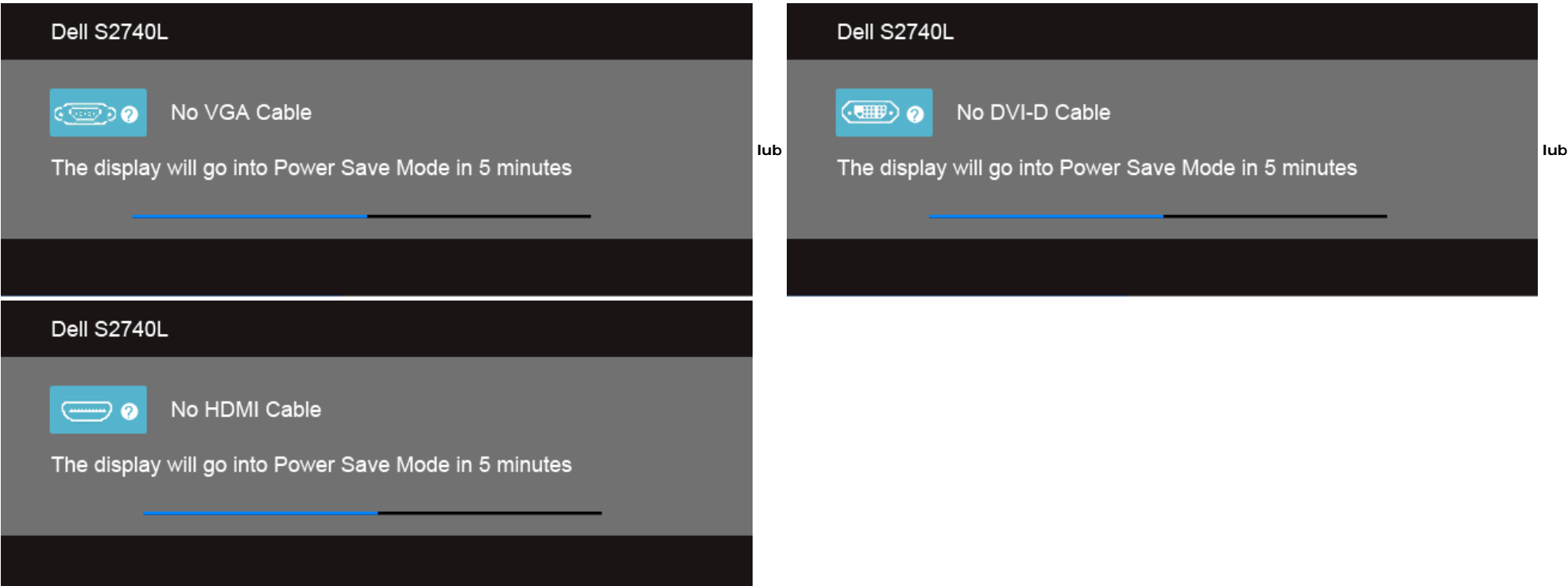

4. To okno jest również wyświetlane podczas normalnego działania systemu, jeżeli zostanie odłączony lub uszkodzony kabel video.

5. Wyłącz monitor i podłącz ponownie kabel video; następnie włącz komputer i monitor.

Jeżeli po zastosowaniu poprzedniej procedury, na ekranie monitora nadal nie ma obrazu, sprawdź kontroler video i komputer; monitor działa prawidłowo.

#### **Wbudowana diagnostyka**

Monitor posiada wbudowane narzędzie diagnostyczne pomagające w określeniu, czy występujący nietypowy wygląd ekranu jest wewnętrznym problemem monitora lub komputera i karty grafcznej.

**UWAGA:** Wbudowaną diagnostykę możesz uruchomić tylko, kiedy przewód wideo jest odłączony i monitor jest w *trybie samotestu*.

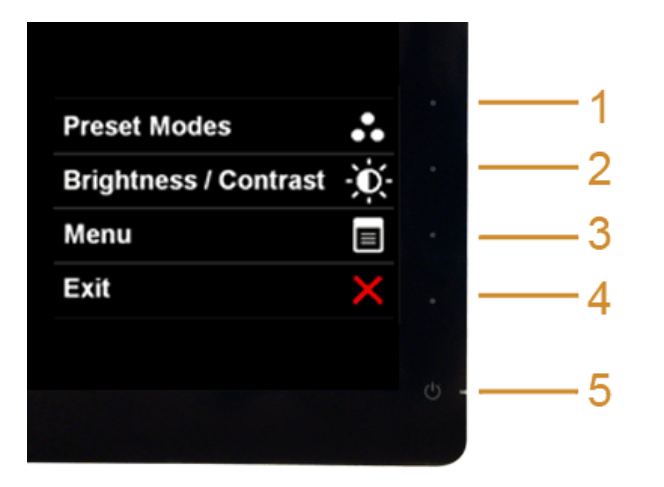

#### Aby uruchomić wbudowaną diagnostykę:

- 1. Upewnij się, czy ekran jest czysty (brak drobinek kurzu na powierzchni ekranu).
- 2. Odłącz kabel(e) wideo od złącza z tyłu komputera lub monitora. Monitor przejdzie teraz do trybu autotestu.
- 3. Naciśnij i przytrzymaj jednocześnie przez 2 sekundy **przyciski 1** i **4** na panelu przednim. Pojawi się szary ekran.
- 4. Dokładnie sprawdź ekran pod kątem nieprawidłowości.
- 5. Ponownie naciśnij **przycisk 4** na panelu przednim . Kolor ekranu zmieni się na czerwony.
- 6. Sprawdź, czy na wyświetlaczu nie występują nieprawidłowości.
- 7. Powtórz czynności 5 i 6 w celu sprawdzenia wyświetlania na ekranach zielonym, niebieskim, czarny i białym.

Test jest zakończony po wyświetleniu białego ekranu. W celu zakończenia, naciśnij ponownie **przycisk 4**.

Jeśli nie wykryto żadnych nieprawidłowości obrazu ekranowego z użyciem wbudowanego narzędzia diagnostycznego oznacza to, że monitor działa normalnie. Sprawdź kartę video i komputer.

#### **In-Store Demo (Tryb prezentacji sklepowej)**

Aby przejść w ekranowy tryb InStore OSD Mode (Tryb prezentacji sklepowej) Odłącz wszystkie przewody. Upewnij się, że monitor jest włączony. Naciśnij i przytrzymaj **przycisk 2** i **przycisk 4** przez 5 sekund.

Aby wyjść z trybu ekranowego InStore OSD Mode (Tryb prezentacji sklepowej) Naciśnij przycisk zasilania. Jeśli zasilanie zostało odcięte w trybie demonstracyjnym, uruchom ponownie tryb demonstracyjny po jego przywróceniu.

#### **Powszechne problemy**

Następująca tabela zawiera ogólne informacje dotyczące powszechnych problemów z monitorem, które mogą wystąpić i możliwe rozwiązania tych problemów.

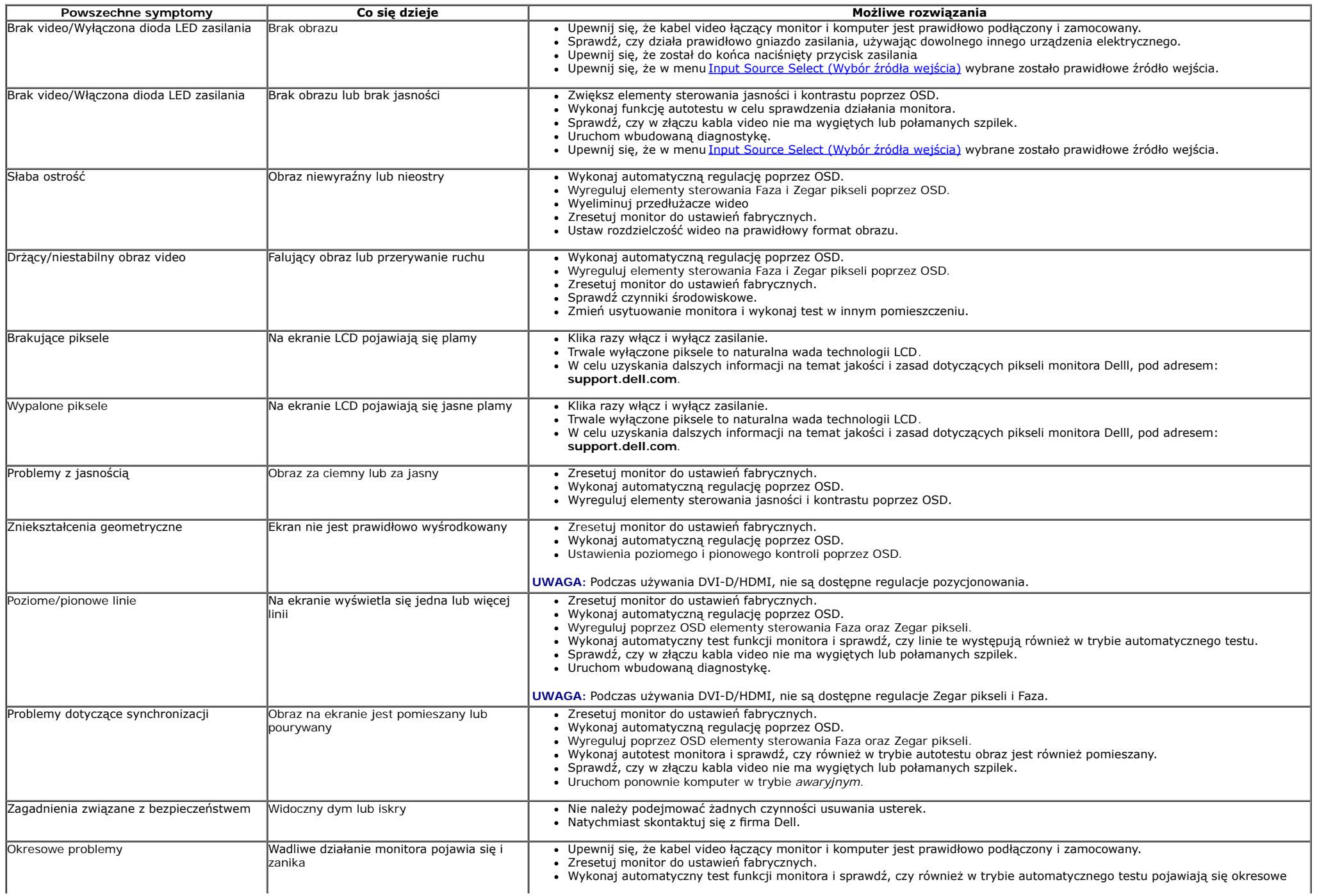

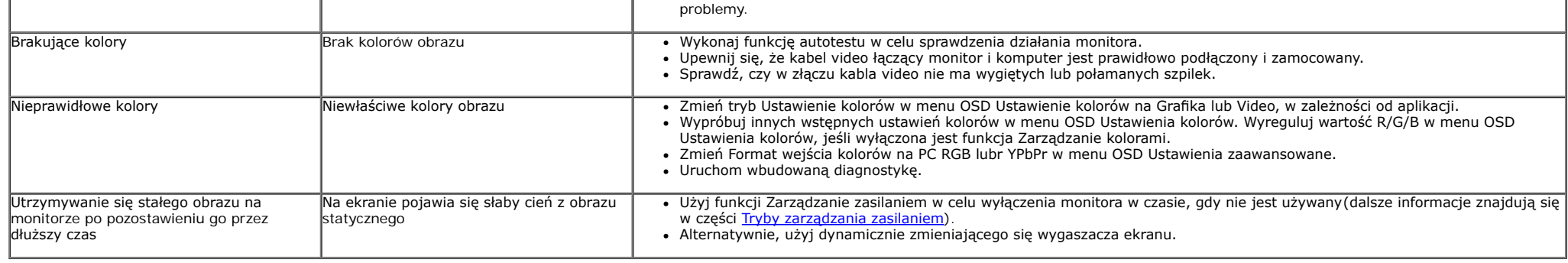

#### **Problemy specyfczne dla produktu**

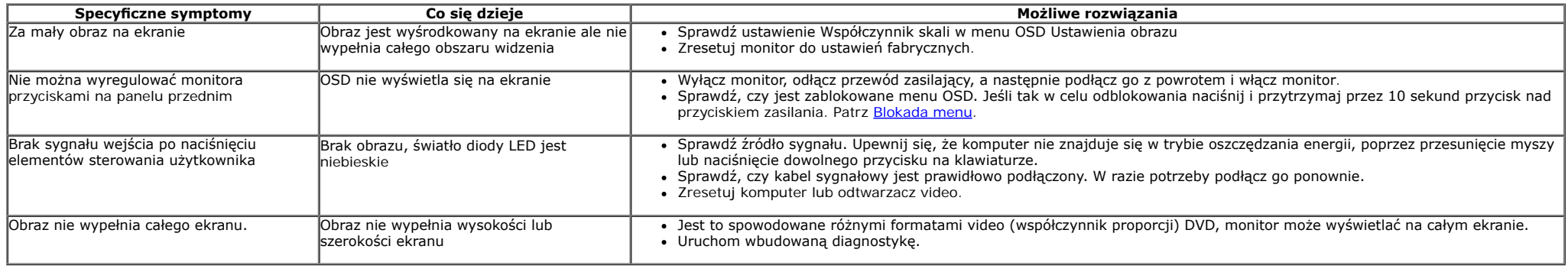

**UWAGA:** Po wybraniu trybu DVI-D, nie jest dostępna funkcja **Automatyczn regulacja**.

#### **Problemy dotyczące USB (Universal Serial Bus [Uniwersalna magistrala szeregowa])**

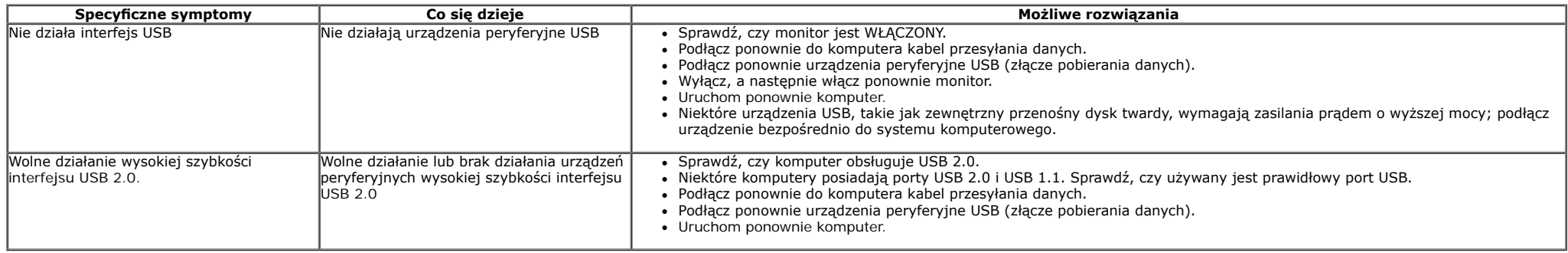

# <span id="page-51-0"></span>**Dodatek**

**Przewodnik użytkownika monitora Dell™ S2740L**

- **O** Instrukcje bezpieczeństwa
- Uwaga FCC (tylko USA)
- Kontaktowanie się z frmą Dell

# **PRZESTROGA: Instrukcje bezpieczeństwa**

**PRZESTROGA: Używanie elementów sterowania, regulacji lub procedur, innych niż określone w dokumentacji, może spowodować narażenie na**  $\mathbb{A}$ **porażenie prądem elektrycznym, zagrożenia związane z prądem elektrycznym i/lub zagrożenia mechaniczne.**

Dodatkowe informacje dotyczące bezpieczeństwa, patrz *Przewodnik informacyjny produktu*.

# **Uwaga FCC (tylko USA)**

Uwaga FCC i inne informacje dotyczące przepisów, można uzyskać na stronie sieci web przepisów zgodności, pod adresem **[www.dell.com\regulatory\\_compliance.](http://www.dell.com/regulatory_compliance)**

### **Kontaktowanie się z frmą Dell**

#### **Klienci w USA powinni dzwonić na numer 800-WWW-DELL (800-999-3355).**

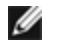

**UWAGA:** Jeżeli nie masz włączonego połączenia internetowego, informacje kontaktowe możesz znaleźć na fakturze, dokumencie zakupu, w liście przewozowym, na rachunku lub w katalogu produktów Dell.

**Dell oferuje kilka opcji wsparcia i serwisu on-linie lub telefonicznego. Dostępność zależy od kraju i produktu, a niektóre z usług mogą być w Twoim rejonie niedostępne. Aby skontaktować się z Dell w sprawie sprzedaży, wsparcia technicznego lub problemów serwisowanych klientów:**

- **1.** Wejdź na stronę **support.dell.com**
- **2.** Zweryfkuj swój kraj lub region w rozwijalnym menu **Wybierz kraj/region** na dole strony.
- **3.** Kliknij **Kontakt** na module po lewej stronie.
- **4.** Wybierz łącze do odpowiedniej usługi lub wsparcia zależnie od potrzeby.
- **5.** Wybierz sposób kontaktu z Dell, który jest dla Ciebie wygodny.

<span id="page-53-0"></span>**Przewodnik użytkownika monitora Dell™ S2740L**

### **Ustawianie rozdzielczości wyświetlacza**

W celu optymalnego ustawienia wydajności wyświetlacza podczas korzystania z systemów operacyjnych Microsoft Windows®, rozdzielczość wyświetlacza należy ustawić na **1920 x 1080** pikseli, poprzez wykonanie nastepujących czynności:

W systemie Windows Vista<sup>®</sup>, Windows<sup>®</sup> 7, Windows<sup>®</sup> 8:

- 1. W przypadku systemu Windows® 8 wybierz kafelek Pulpit, aby przełączyć na klasyczny pulpit.
- 2. Kliknij prawym przyciskiem pulpit i wybierz **Rozdzielczość ekranu**.
- 3. Kliknij listę rozwijaną Rozdzielczość ekranu i wybierz pozycję **1920 x 1080**.

#### 4. Kliknij **OK**

Jeśli nie wyświetla się zalecana rozdzielczość, może okazać się konieczna aktualizacja sterownika grafki. Wybierz scenariusz z wymienionych ponizej opcji, który najlepiej opisuje uzywany system komputerowy i wykonaj zamieszczone wskazówki:

**1: [Jesli posiadasz komputer Dell™ typu desktop lub przenosny komputer Dell™ z dostepem do Internetu.](#page-54-0)**

**2: [Jesli posiadasz komputer typu desktop, komputer przenosny lub karte grafczna, innej marki niz Dell™.](#page-55-0)**

<span id="page-54-0"></span>**Przewodnik użytkownika monitora Dell™ S2740L**

### **Jesli posiadasz komputer Dell™ typu desktop lub przenosny komputer Dell™ z dostepem do Internetu**

1. Przejdz na strone sieci web **http://support.dell.com,** wprowadz znak serwisowy i pobierz najnowszy sterownik do posiadanej karty grafcznej.

2. Po instalacji sterowników do karty grafcznej, spróbuj ponownie ustawic rozdzielczosc na **1920 x 1080**.

**Z UWAGA**: Jesli nie mozna ustawic rozdzielczosci na 1920 x 1080 nalezy skontaktowac sie z Dell™ w celu sprawdzenia, czy karta graficzna obsluguje te rozdzielczosci.

<span id="page-55-0"></span>**Przewodnik użytkownika monitora Dell™ S2740L**

### **Jesli posiadasz komputer typu desktop, komputer przenosny lub karte grafczna, innej marki niz Dell™**

W systemie Windows Vista<sup>®</sup>, Windows<sup>®</sup> 7, Windows<sup>®</sup> 8:

- 1. W przypadku systemu Windows® 8 wybierz kafelek Pulpit, aby przełączyć na klasyczny pulpit.
- 2. Kliknij prawym przyciskiem pulpit i kliknij **Personalizacja**.
- 3. Kliknij **Zmień ustawienia wyświetlania**.
- 4. Kliknij **Ustawienia zaawansowane**.
- 5. Zidentyfkuj posiadany kontroler grafczny na podstawie napisu w górnej czesci okna (np. NVIDIA, ATI, Intel, itd.).
- 6. Sprawdz obecnosc aktualizacji sterownika na stronie sieci web dostawcy karty graficznej (na przyklad, [http://www.ATI.com](http://www.ati.com/) LUB [http://www.NVIDIA.com](http://www.nvidia.com/) ).

7. Po instalacji sterowników do karty grafcznej, spróbuj ponownie ustawic rozdzielczosc na **1920 x 1080**.

**UWAGA**: Jeśli nie można ustawić zalecanej rozdzielczości, należy skontaktować się z producentem komputera lub rozważyć zakupienie karty graficznej z obsługą tej rozdzielczości.